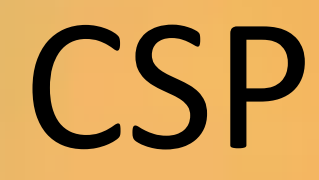

*Card Swipe Programs with Iris*

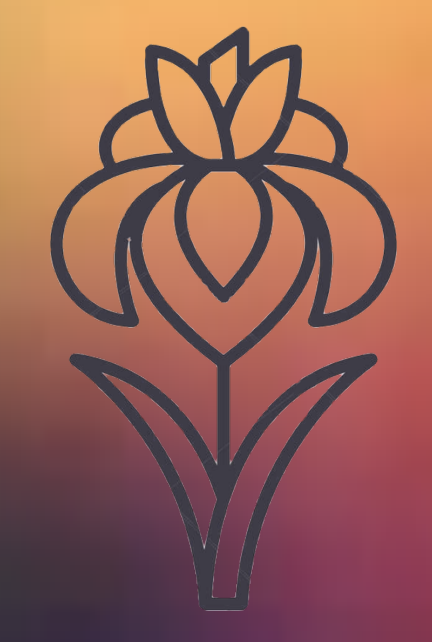

# Developed by Sourcecode, LLC

www.sourcecode-llc.com

copyright 2018/2019/2020

## Contents

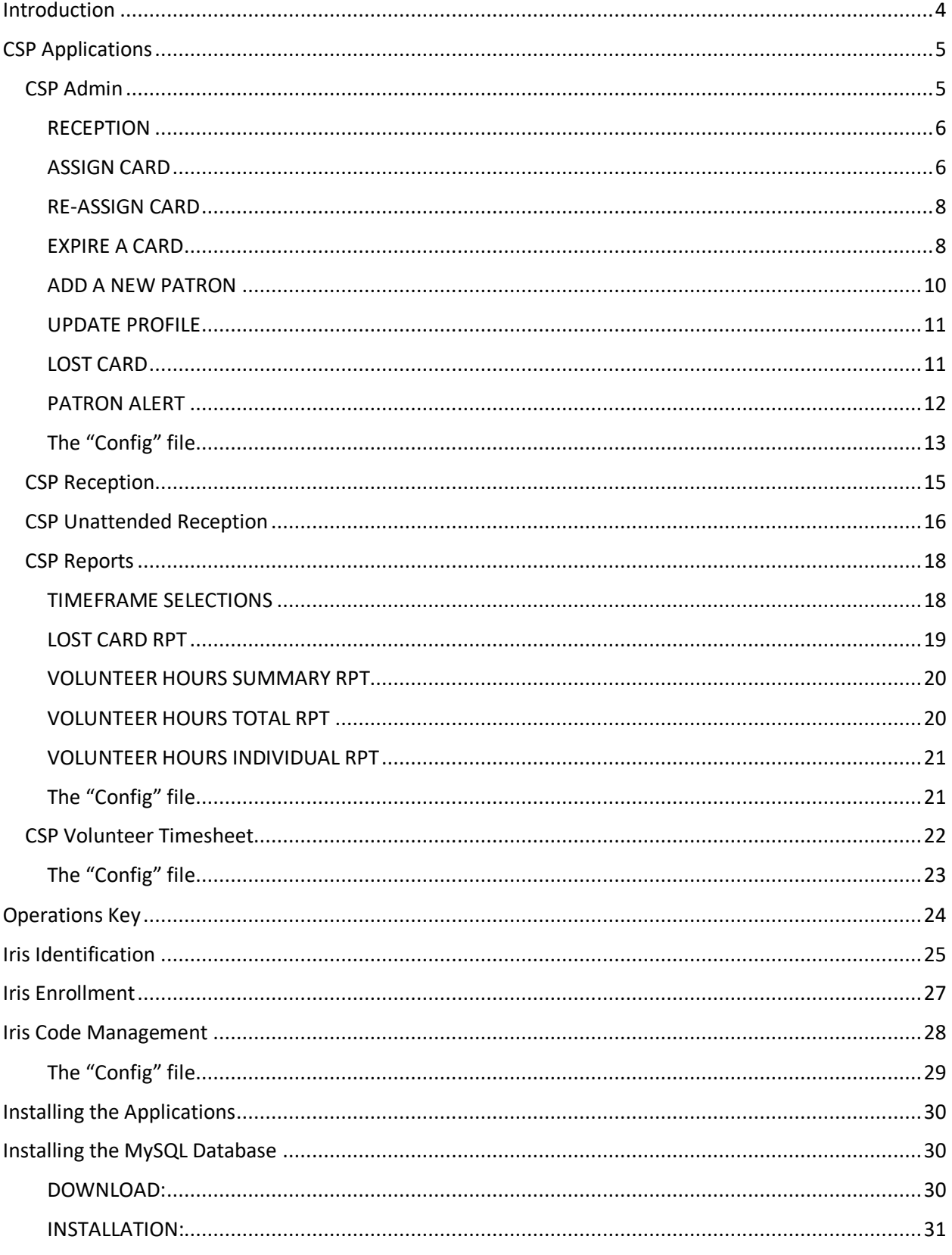

CSP from Sourcecode, Ilc

## CSP from Sourcecode, llc

## Introduction

Thank You for your interest in the Card Swipe Programs (**CSP.**)

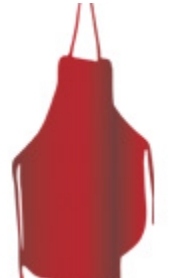

**CSP** was originally developed for Bluffton Self Help (www.blufftonselfhelp.org) as a means to more accurately manage Patrons, track food and clothing distribution as well as other forms of assistance. CSP is a group of Windows-PC Applications tied to a database. Together they provide the administrative functions of managing patrons allowing for food and clothing parameters such as the number of items allowed per week, and any food weight limits (per person, per week, etc.)

As the name implies, CSP, uses magnetic cards to identify the patrons. The cards are given out to each family and are 'swiped' as needed to register visits or materials taken away.

There are two additional programs in the CSP bundle – one helps track Volunteer's Hours, and another provides reports based on the data that has been collected in the database.

All CSP applications are compatible with Windows-7, 8, and 10.

*In cooperation with* IrisID, Inc. (www.irisid.com) CSP includes iris identification to manage patrons.

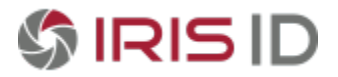

## CSP Applications

CSP is a collection of desktop applications to help manage your patrons and volunteers. The patron/volunteer data is stored in a MySQL database. The database can be installed on any windows PC in your network and must be accessible by any PC running any of the CSP apps. *It is strongly suggested that the database PC get backed up regularly as it will contain not only your patron/volunteer demographics but all of their transaction history as well. Sourcecode can offer working scripts to accomplish this !*

Each of the CSP apps will be described.

### CSP Admin

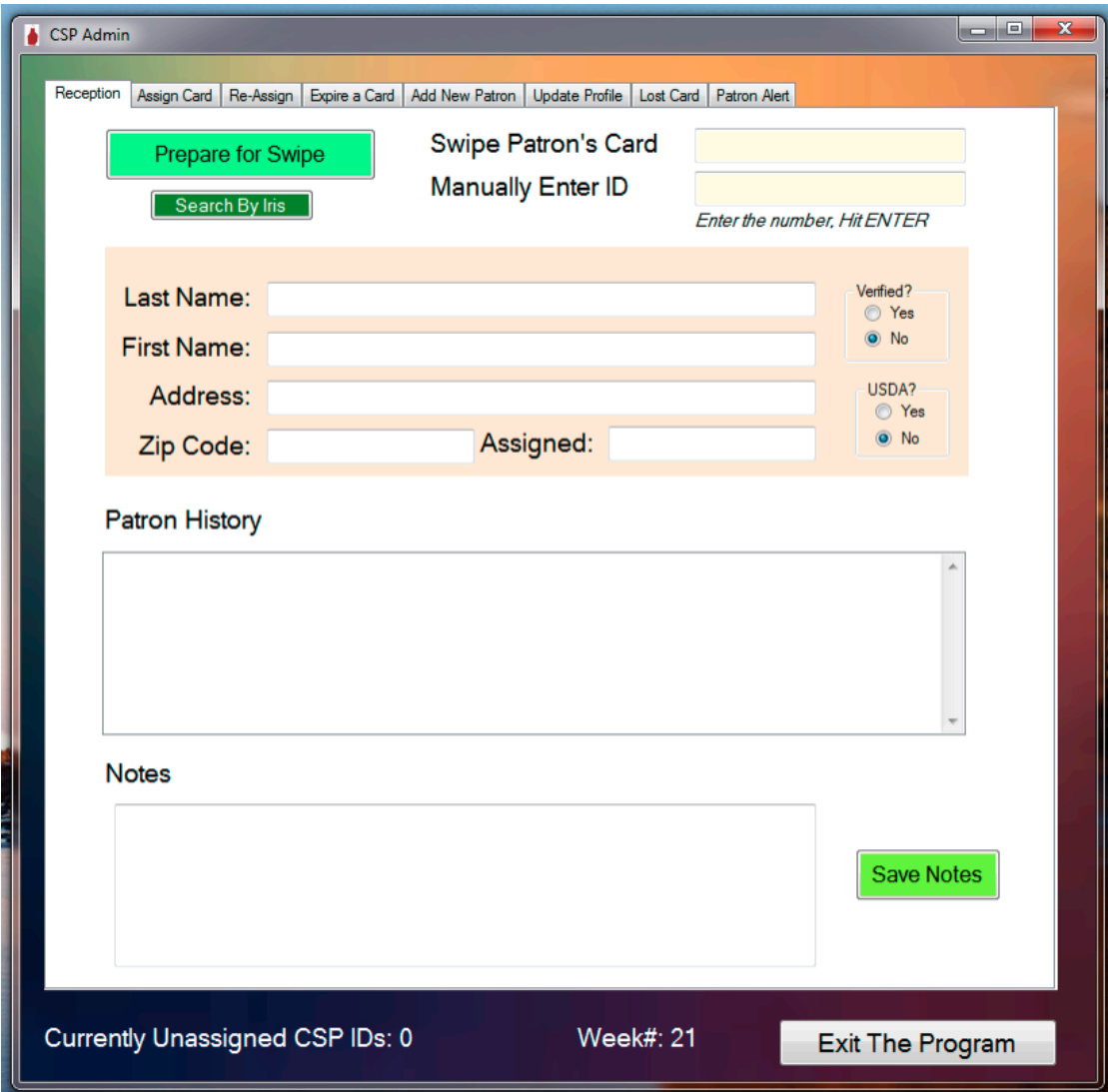

CSP from Sourcecode, llc

**CSP Admin** provides action tabs for each of the areas seen here:

Reception Assign Card | Re-Assign | Expire a Card | Add New Patron | Update Profile | Lost Card | Patron Alert

#### RECEPTION

When a patron arrives, the receptionist can either scan their magnetic card or find them using the iris identification system.

For a card scan, clear the screen prior to scanning using THE PREPARE To Swipe button. If the card is present, the swiped data will appear in the text box provided, the database will be searched, and the matching patron record data will be displayed. If the card is *Not Present* place the cursor into the textbox to the right of the **Manually Enter ID** label and enter the patron/volunteer's ID Number and press the ENTER Key.

For an iris identification, press the **Search By Iris** button. A new screen will appear to use the iris camera (Please see the Iris Identification section below for details.)

The patron's food and clothing collection history will be displayed as well as any notes that may have been previously saved. New notes may be added and SAVED as needed.

If the *number of visits* or other limits are set in the configuration file, these warnings will also be displayed.

ASSIGN CARD

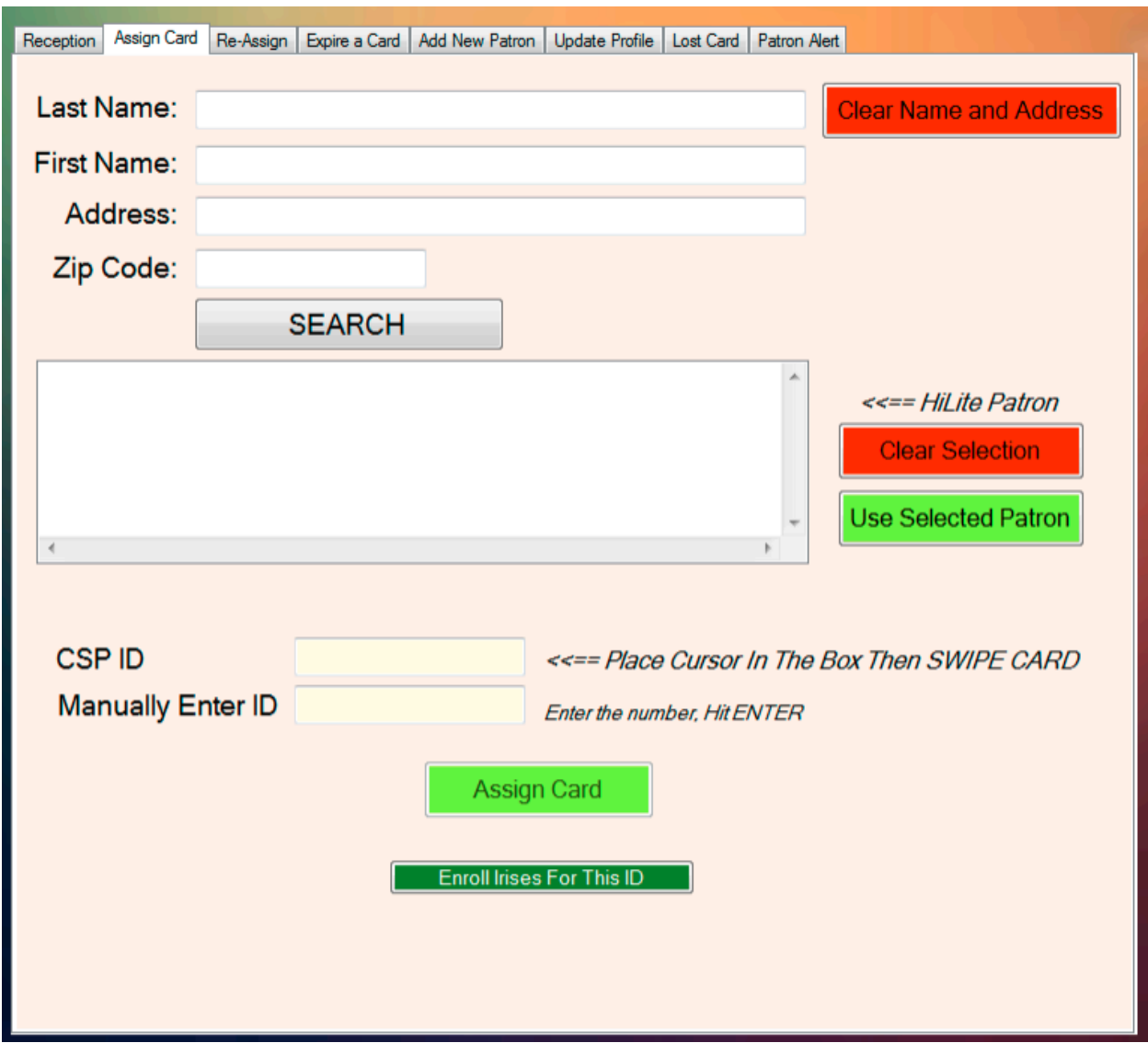

Adding a new patron and assigning them a card are individual steps; a card (or iris) is necessary to be considered to accept food or clothing. Cards may be assigned ONLY to those patrons that have been previously added using the ADD NEW PATRON Tab.

To assign a card, enter as much (or all) of the previously added patron's last name and/or first name, and/or address and/or zip code and hit **Search.**

All matching non-carded patrons will be listed (i.e. if the last name was JONES and there have been 11 Joneses previously added, they will appear with their respective addresses shown.)

Select the patron of interest and press the USE SELECTED PATRON button.

Swipe or manually enter the card number (which will become the patron's ID Number.)

If you are using iris identification, press the **ENROLL IRISES FOR THIS ID** button.

Press **Assign Card.**

CSP from Sourcecode, llc

#### RE-ASSIGN CARD

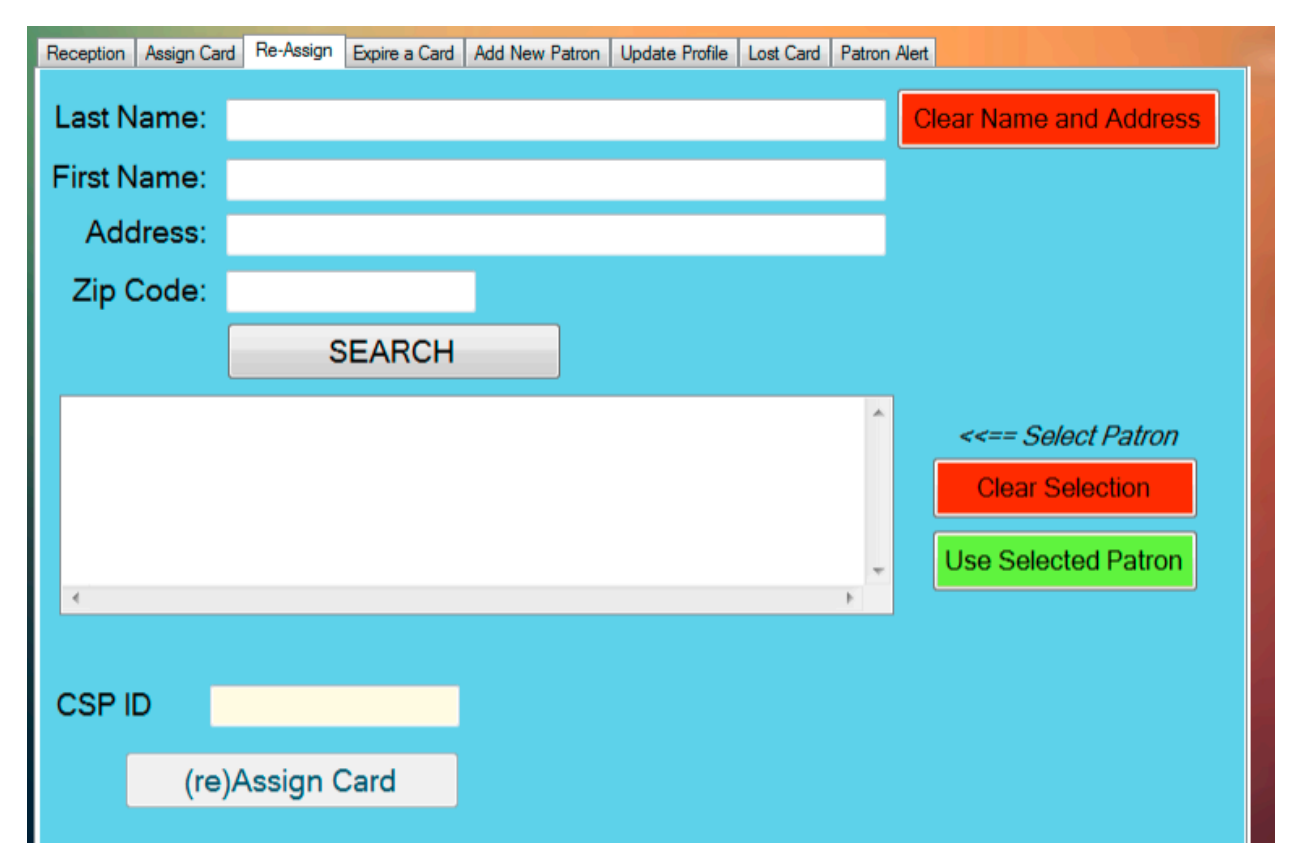

As the activity implies, this tab is used to assign a new card number to patron that may have lost their card, or the card has become unusable.

Enter as much (or all) of the patron's last name and/or first name, and/or address and/or zip code and hit **Search.**

The likely candidates will be listed. Select the patron of interest and press the **Use Selected Patron** button. Manually enter the card number (which will become the new patron's ID Number.) Press (RE)ASSIGN CARD. This action will also update all of the patron's transactions to have the new ID Number (as if it were the original.)

It is not necessary to have previously marked the card as "lost" (i.e. action of the Lost Card tab.)

EXPIRE A CARD

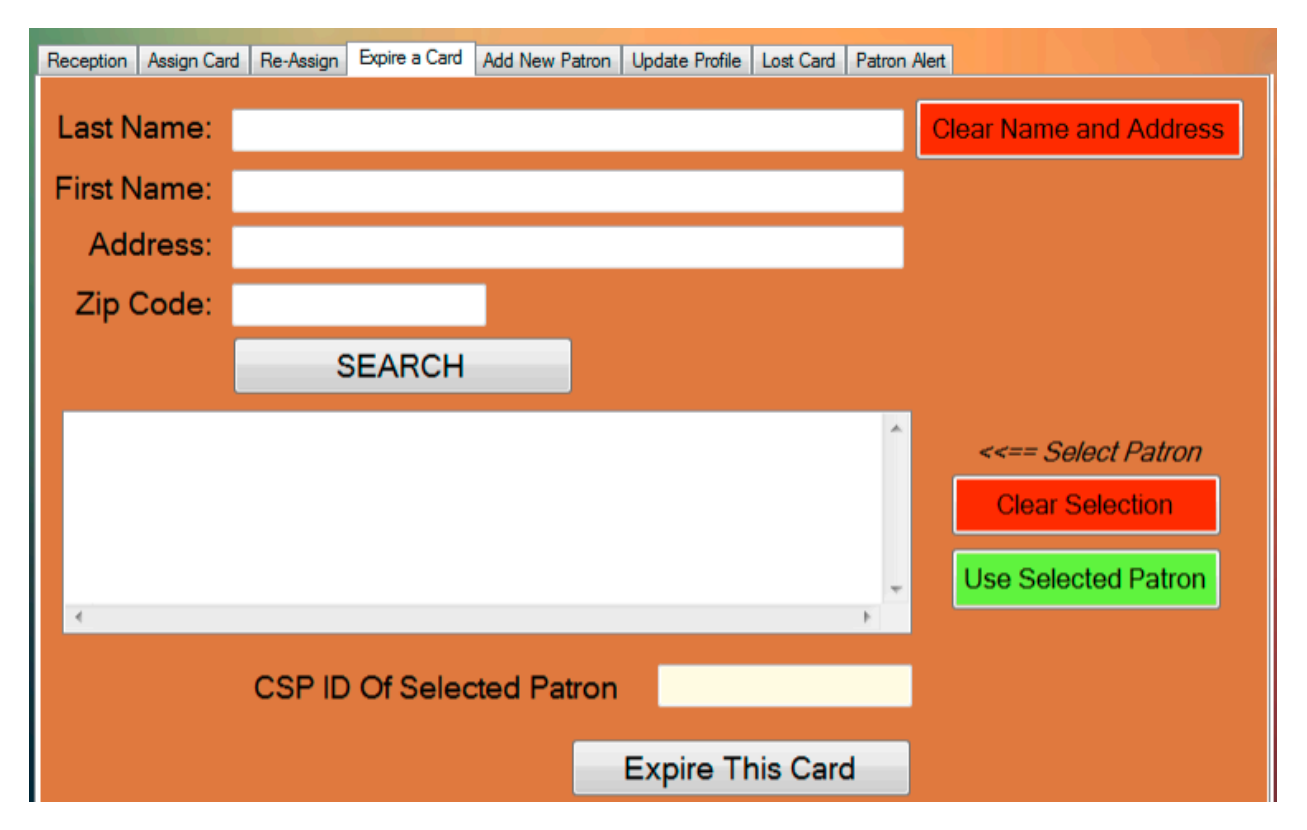

In the case you want to simply make a card inactive, use the Expire A Card Tab. Enter as much (or all) of the patron's last name and/or first name, and/or address and/or zip code and hit **Search.**

The likely candidates will be listed. Select the patron of interest and press the USE SELECTED **Patron** button. Manually enter the card. Press **Expire This Card**.

#### ADD A NEW PATRON

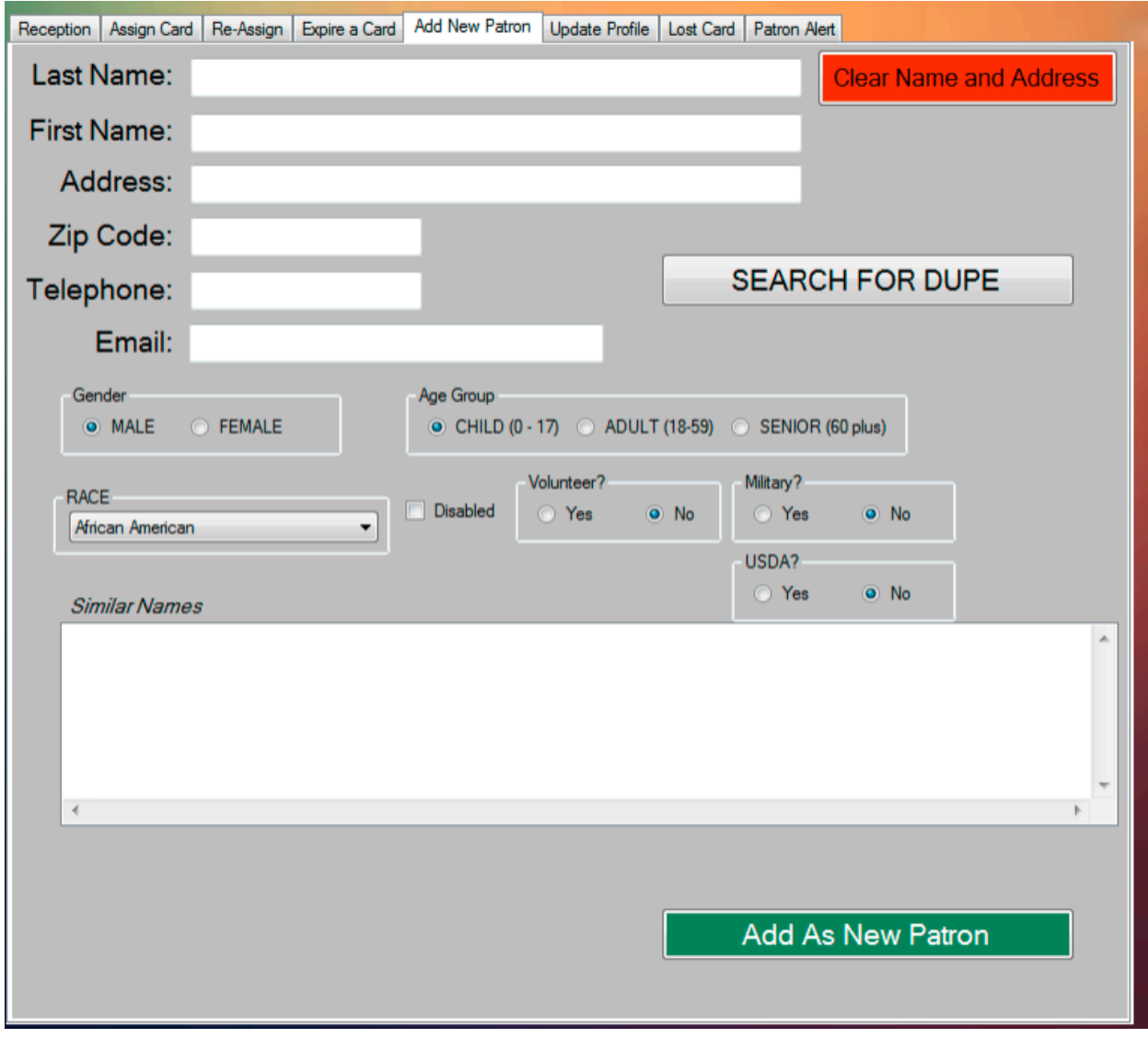

Before you can assign a card, the new patron is added here first. Based upon the information entered (i.e. last name, first name, etc.) patron's with similar information already in the database are listed when SEARCH FOR DUPES is pressed. If this is truly a new patron, press the ADD AS NEW PATRON button. You may now proceed to the ASSIGN A CARD Tab.

UPDATE PROFILE

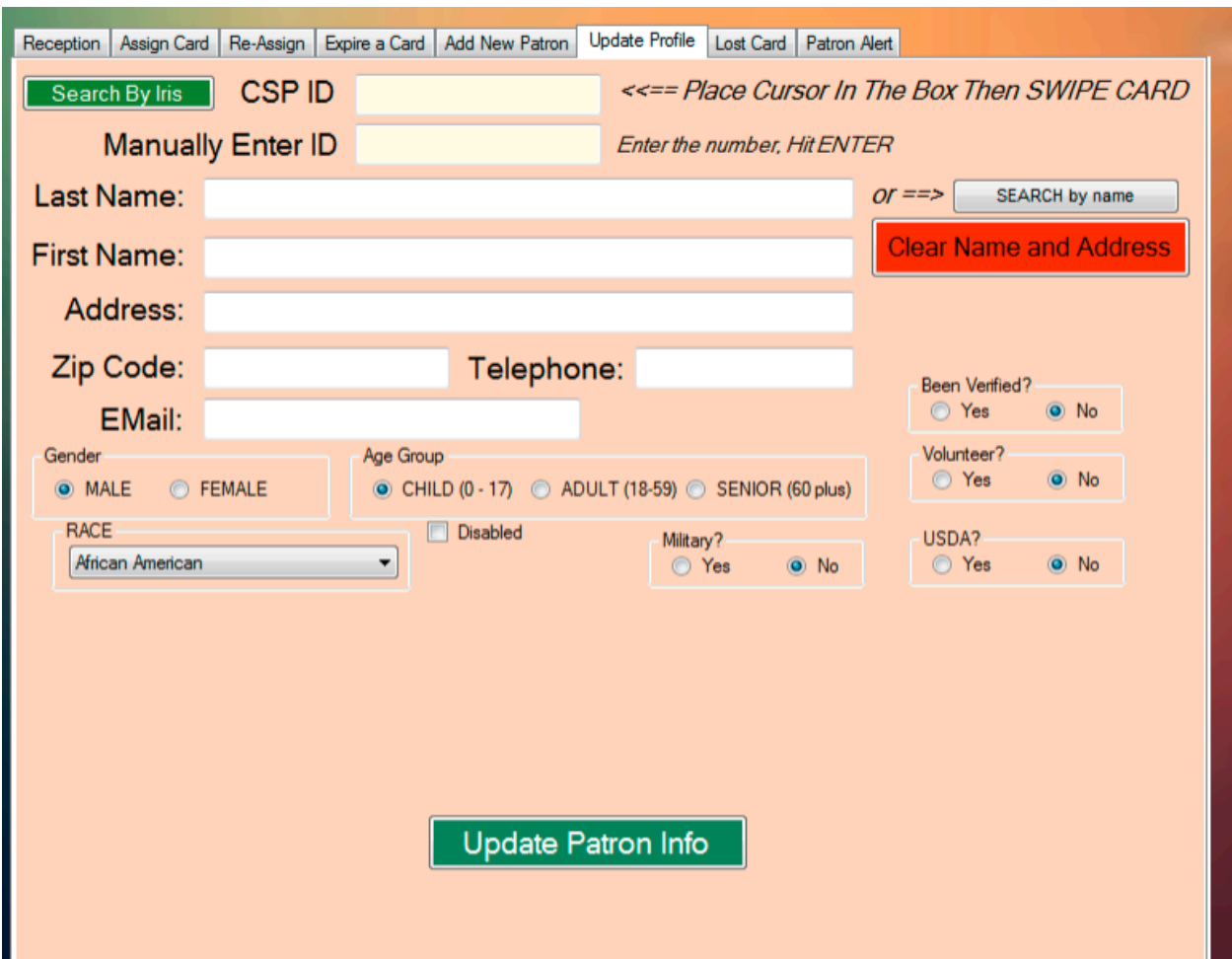

The UPDATE PROFILE is used should any demographic information of a patron change. You can locate the patron with a card swipe, a manual ID Number entry, by last name, etc. or iris. Then make the changes and press **UPDATE PATRON INFO.** 

LOST CARD

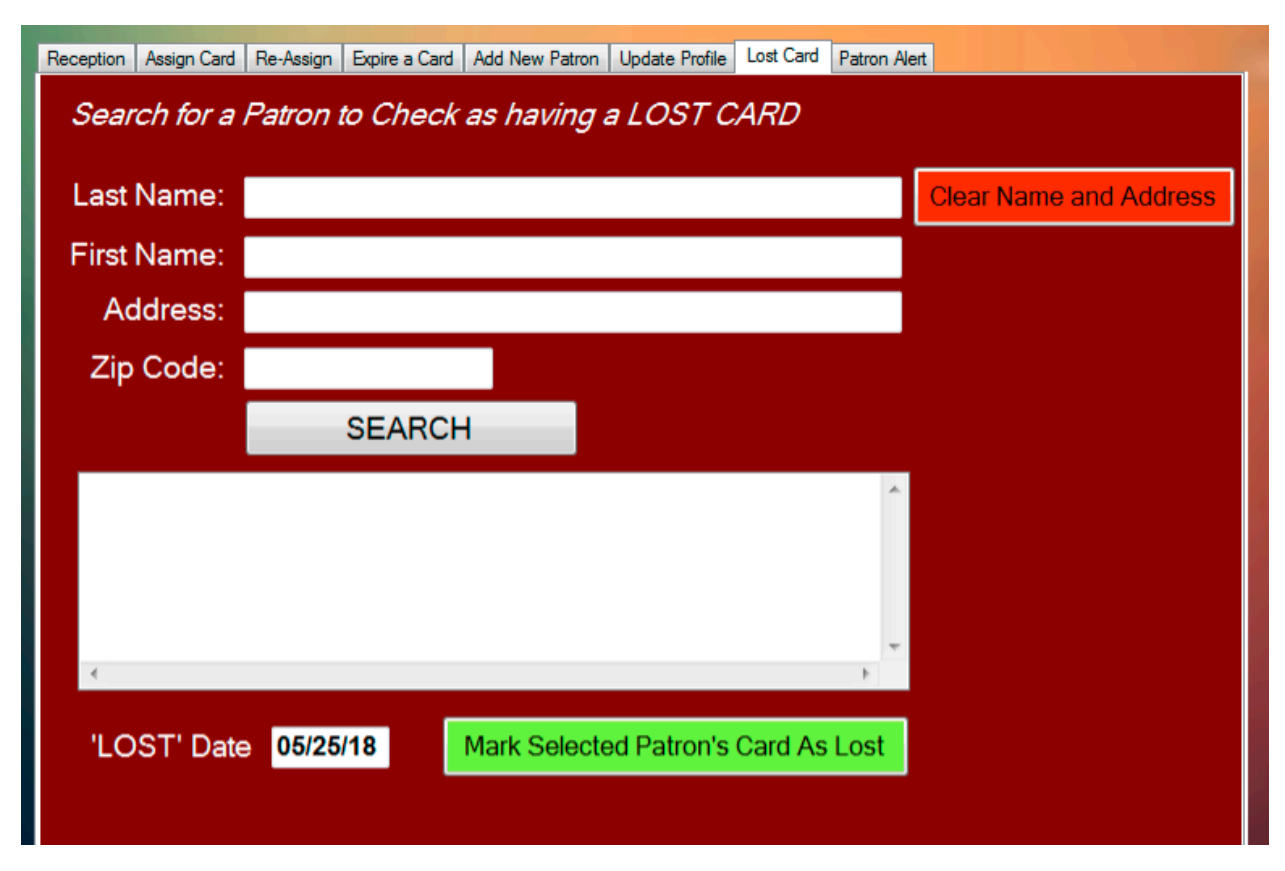

Although it is not necessary, you can track cards going lost using this tab. CSP automatically suggests that this card holder may not receive another new card for at least 5-days.

PATRON ALERT

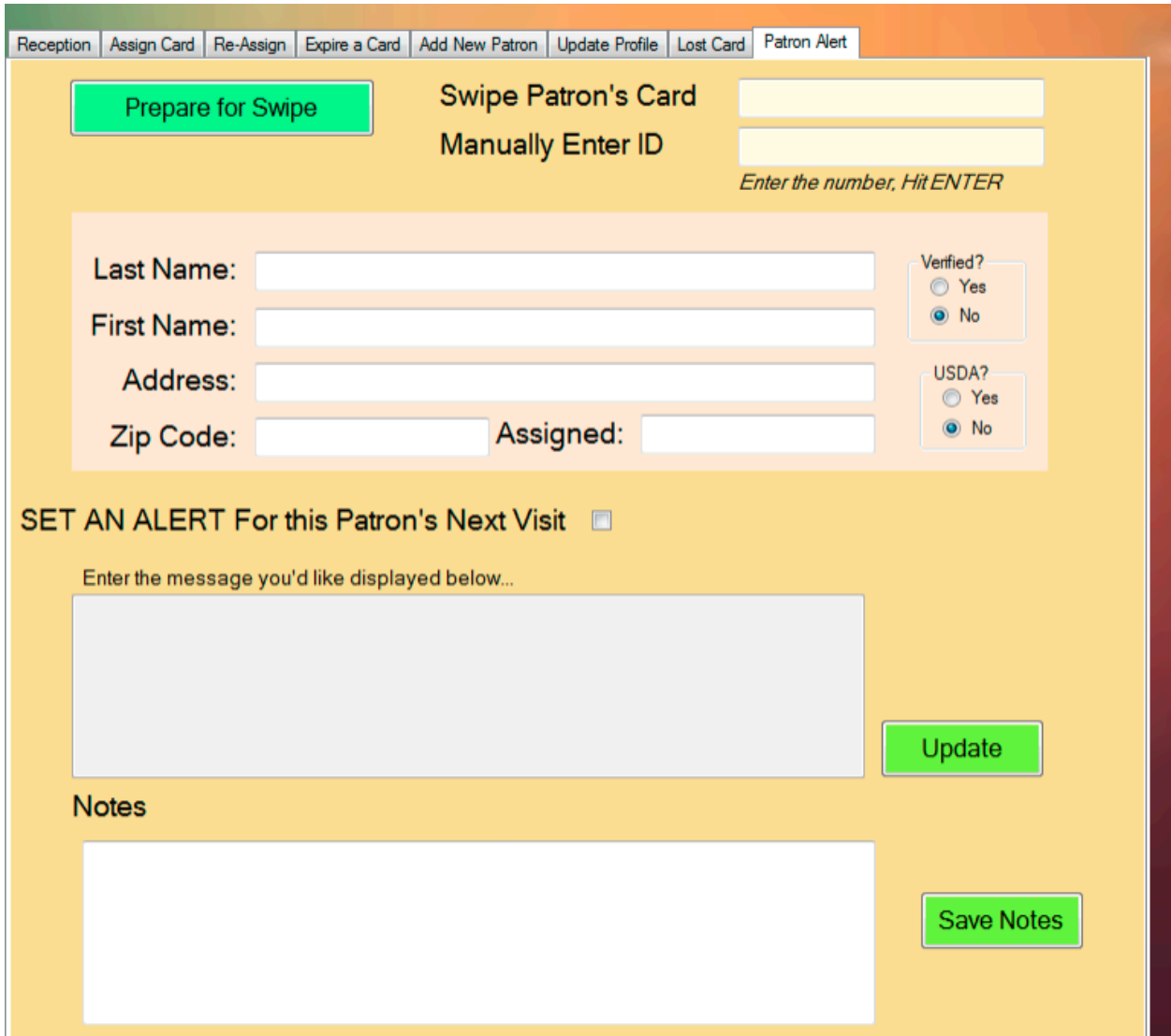

Use the Patron Alert mechanism to have a popup message appear the next time the selected patron appears at Reception.

### The "Config" file

The CSP Admin configuration file (*CSPAdmin.config*) is in the same folder as the application itself. This file allows limits to be set for the items contained in the file. It may be edited using any text editor such as Notepad. Each item has an identifier that starts and ends that entity – for example:

Starting identifier: <mySQLConnectString>

Ending identifier: </mySQLConnectString>

Care should be taken to edit ONLY the text between the start and end identifiers…

In the case of <mySQLConnectString> that text is:

#### server=SERVER\_NAME;user id=USERNAME; password=PASSWORD; database=csp; pooling=false;

Here are the items:

### **<mySQLConnectString>server=SERVER\_NAME;user id=USERNAME; password=PASSWORD; database=csp; pooling=false;</mySQLConnectString>**

This information indicates the name of the MySQL Database PC (edit SERVER\_NAME), the root userID (edit USERNAME) and password (edit PASSWORD) set when the database was installed, the name of the database (csp) which should remain unchanged as well as the rest of the fields.

#### **<timesPerWeek>2</timesPerWeek>**

The number of times per week a patron may visit for food.

#### **<iconName>myIcon.ico</iconName>**

The icon image that appears on the app.

#### **<useIris>YES</useIris>**

Does your system include an iris camera?

### CSP Reception

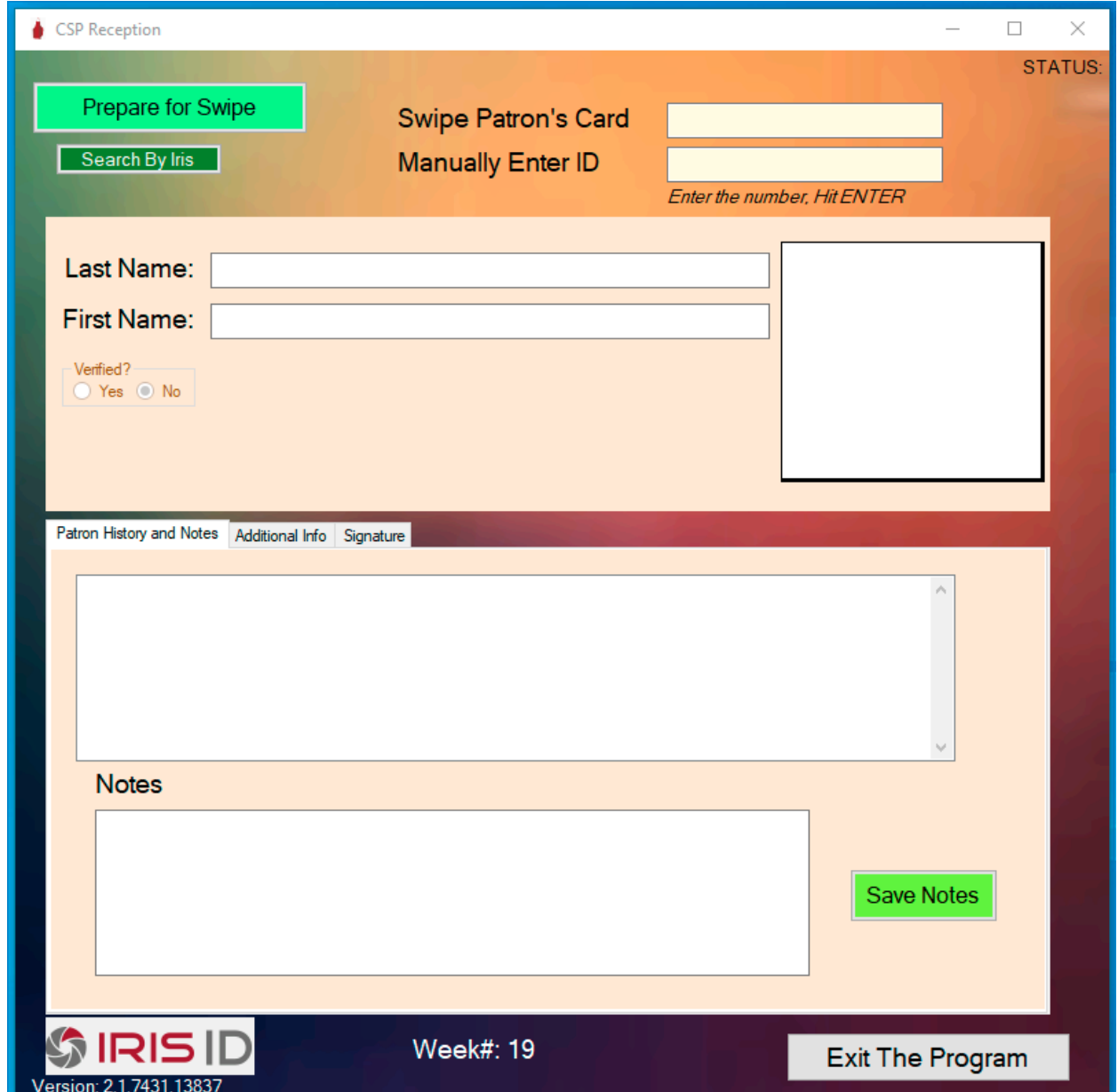

Although similar to the Reception tab on the Admin program this is a dedicated Reception program. When a patron arrives, the receptionist can either scan their magnetic card or find them using the iris identification system.

For a card scan, clear the screen prior to scanning using **THE PREPARE TO SWIPE** button. If the card is present, the swiped data will appear in the text box provided, the database will be searched, and the matching patron record data will be displayed. If the card is *Not Present* place the cursor into the textbox to the right of the **Manually Enter ID** label and enter the patron/volunteer's ID Number and press the ENTER Key.

For an iris identification, press the **SEARCH BY IRIS** button. A new screen will appear to use the iris camera (Please see the Iris Identification section below for details.)

The patron's visit history will be displayed as well as any notes that may have been previously saved. New notes may be added and SAVED as needed.

If the *number of visits* or other limits are set in the configuration file, these warnings will also be displayed as well as any patron-specific previously saved.

### CSP Unattended Reception

In cases where patron's visits are for specific 'programs' being offered by the organization (e.g. ESL, or a CREDIT Class) this unattended reception program can allow the patron to self-check-in and register their intent. *This interface being presented here is one example of this option. Sourcecode will work with the organization to develop an unattended reception that is specific to its' needs.*

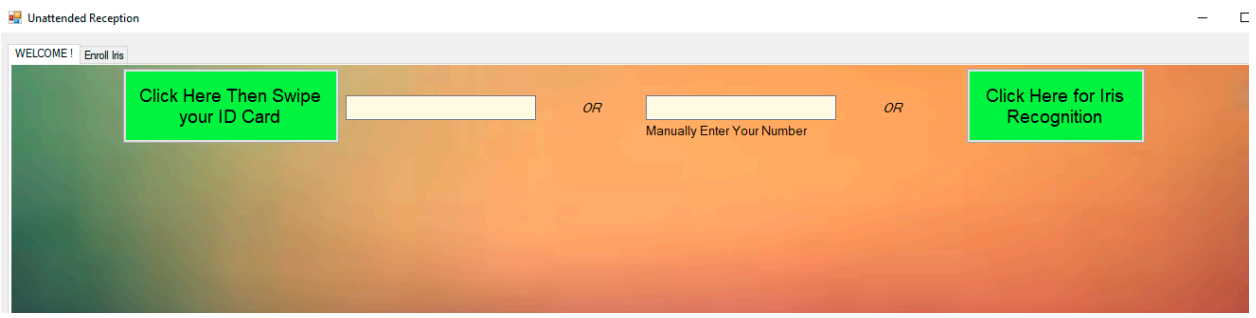

As always, the patron first uses the swipe card, a manual entry of the ID, or iris recognition feature to locate their record…

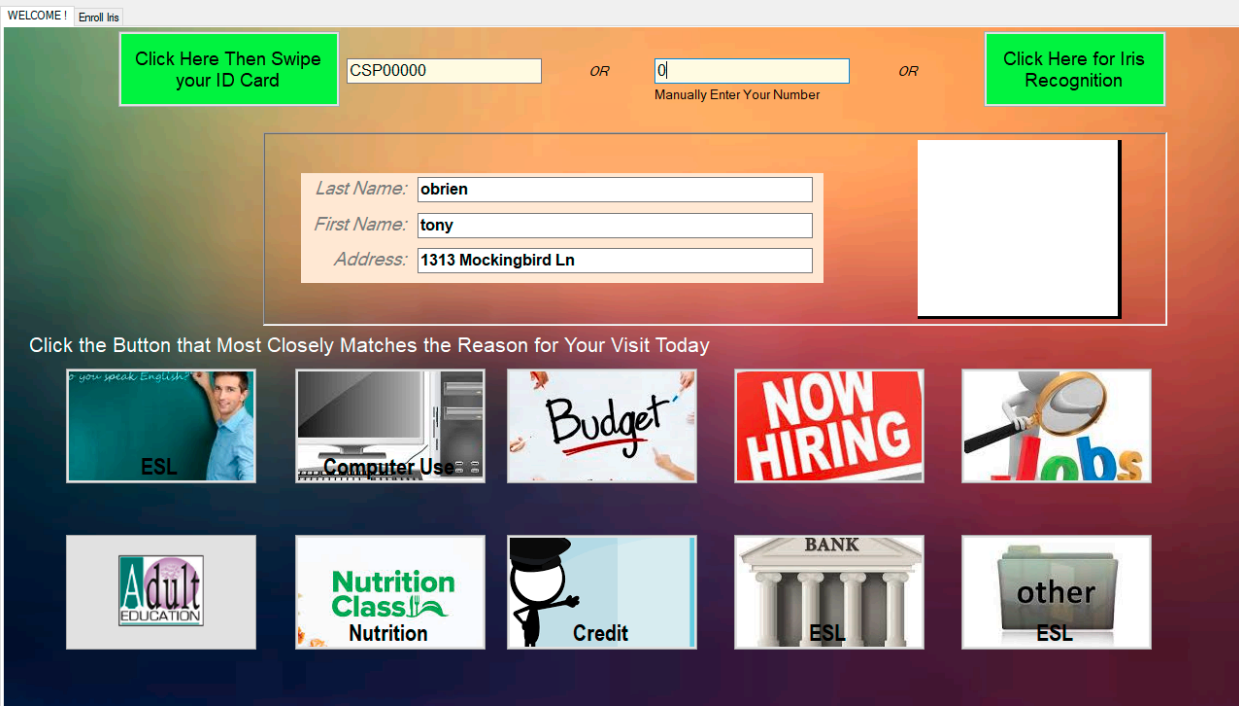

Then clicks the appropriate button which creates a database record of this visit.

### CSP Reports

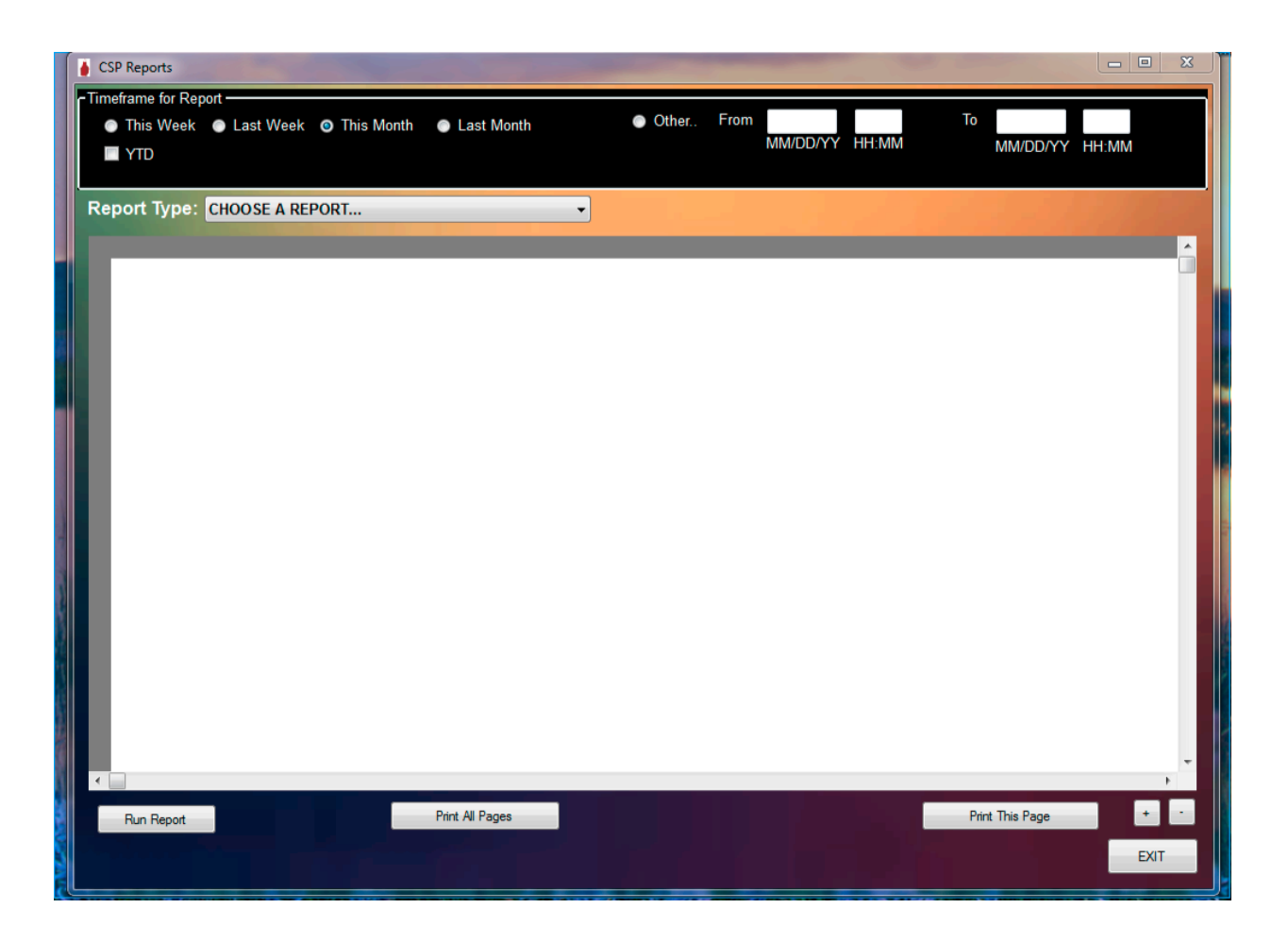

The reporting application offers fast time-frame selection for the common timeframes as well as "Other" for complete flexibility. Simply choose a report type, select a timeframe, and Run Report.

#### TIMEFRAME SELECTIONS

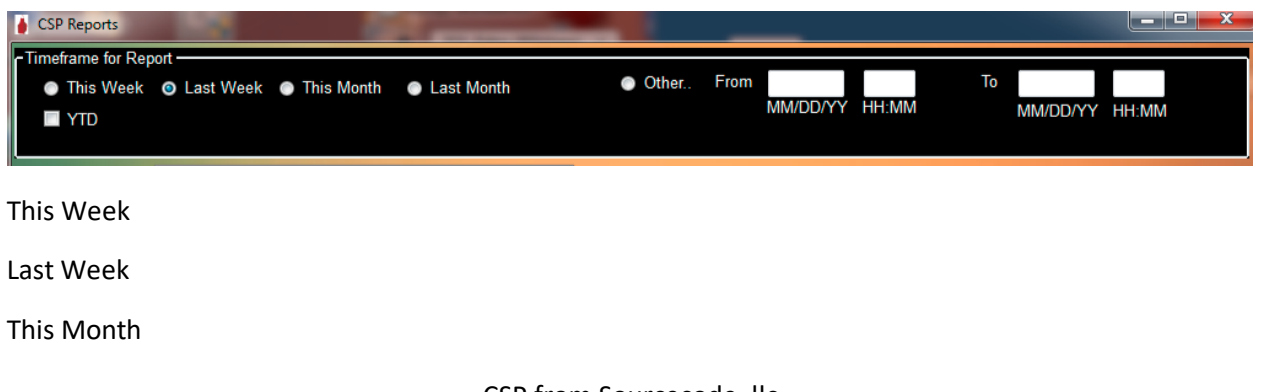

Last Month

Other:

From Date and Time

To Date and Time

Each report type and example output are illustrated below.

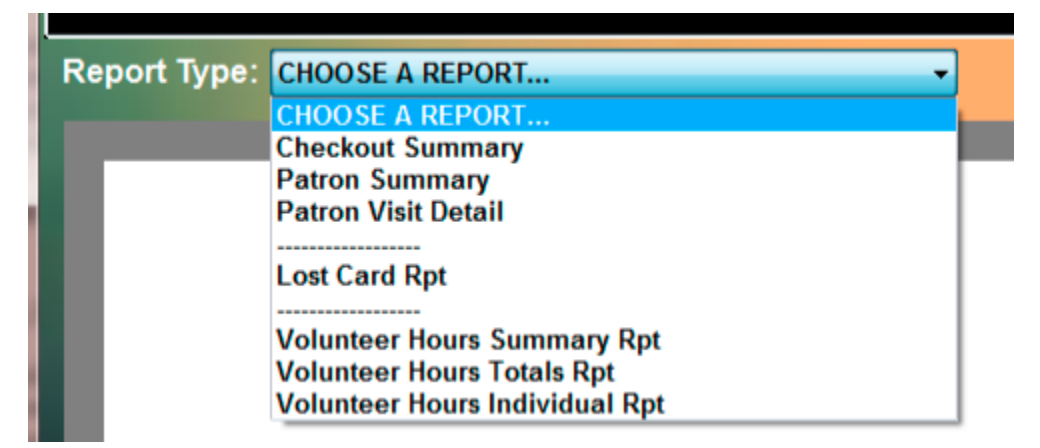

### LOST CARD RPT

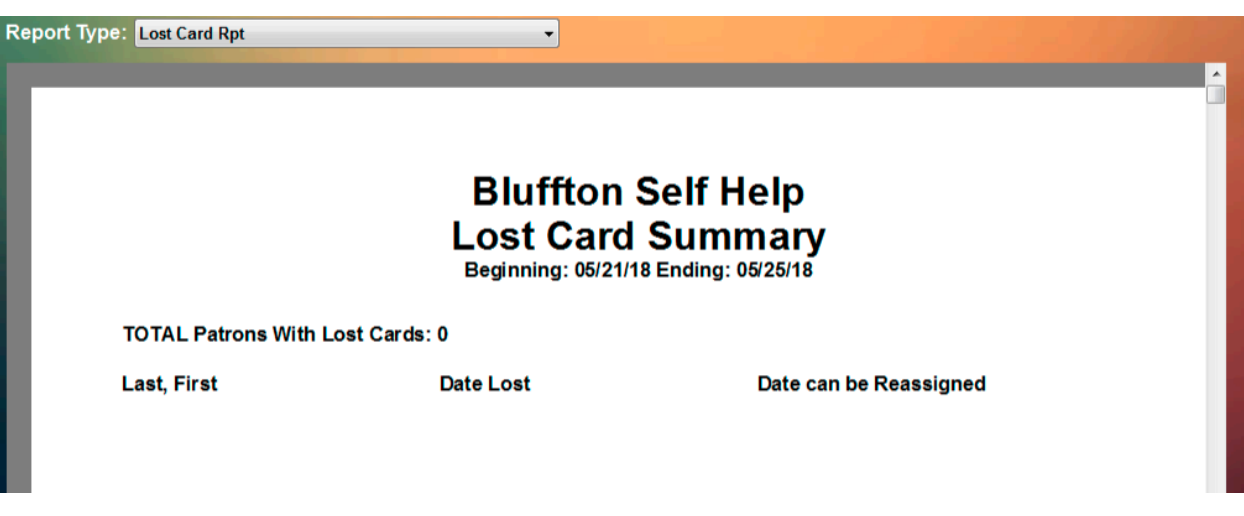

#### VOLUNTEER HOURS SUMMARY RPT

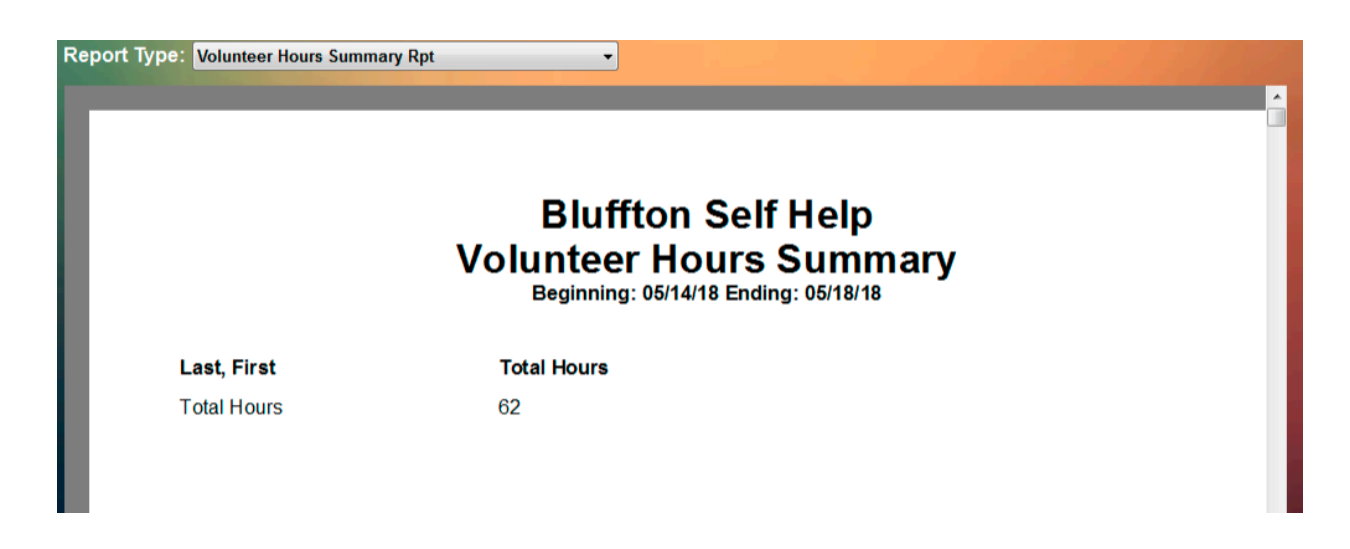

#### VOLUNTEER HOURS TOTAL RPT

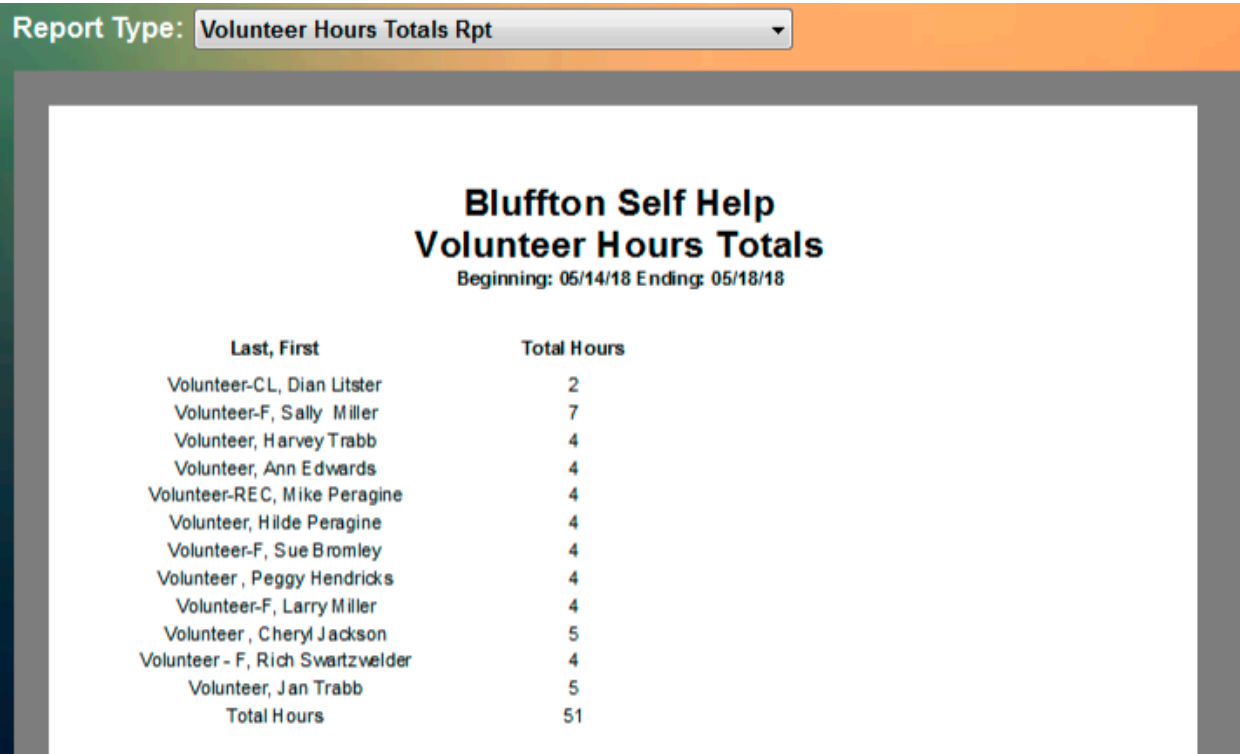

#### VOLUNTEER HOURS INDIVIDUAL RPT

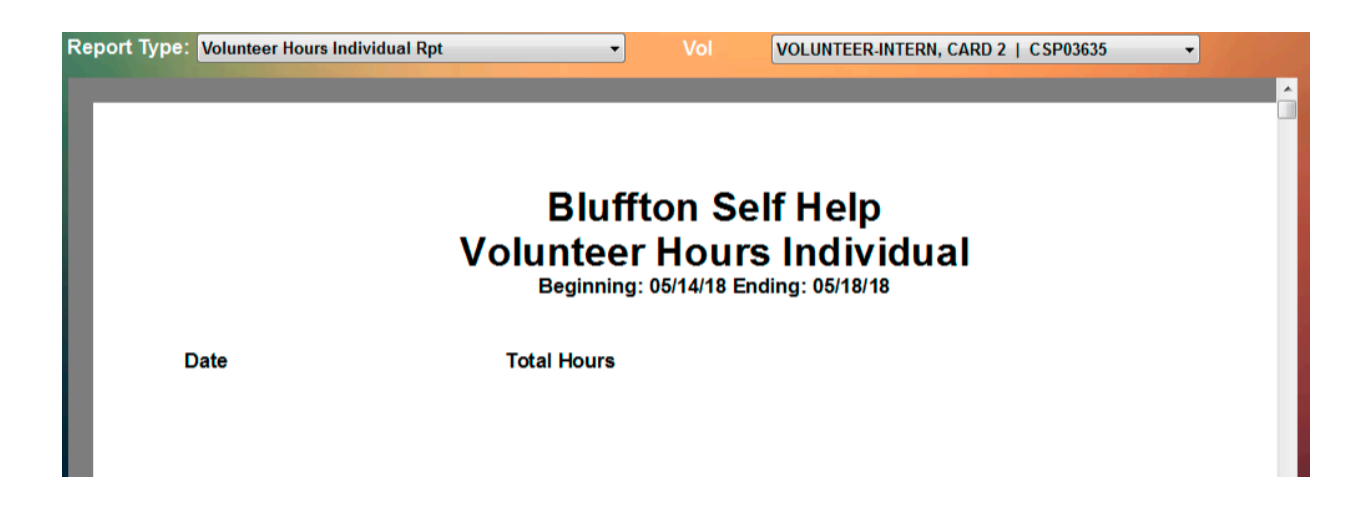

Any report's output may also contain an organization logo if an image file named "**Logo.png**" is found in the folder of this executable. The Bluffton Self Help red-apron logo is installed by default.

#### The "Config" file

The CSP Report configuration file (*CSPRpt.config*) is in the same folder as the application itself. It may be edited using any text editor such as Notepad. Each item has an identifier that starts and ends that entity – for example:

Starting identifier: <mySQLConnectString>

Ending identifier: </mySQLConnectString>

Care should be taken to edit ONLY the text between the start and end identifiers…

In the case of <mySQLConnectString> that text is:

server=SERVER\_NAME;user id=USERNAME; password=PASSWORD; database=csp; pooling=false;

Here are the items:

#### **<mySQLConnectString>server=SERVER\_NAME;user id=USERNAME; password=PASSWORD; database=csp; pooling=false;</mySQLConnectString>**

This information indicates the name of the MySQL Database PC (edit SERVER\_NAME), the root userID (edit USERNAME) and password (edit PASSWORD) set when the database was installed, the name of the database (csp) which should remain unchanged as well as the rest of the fields.

#### **<iconName>myIcon.ico</iconName>**

The icon image that appears on the app.

### CSP Volunteer Timesheet

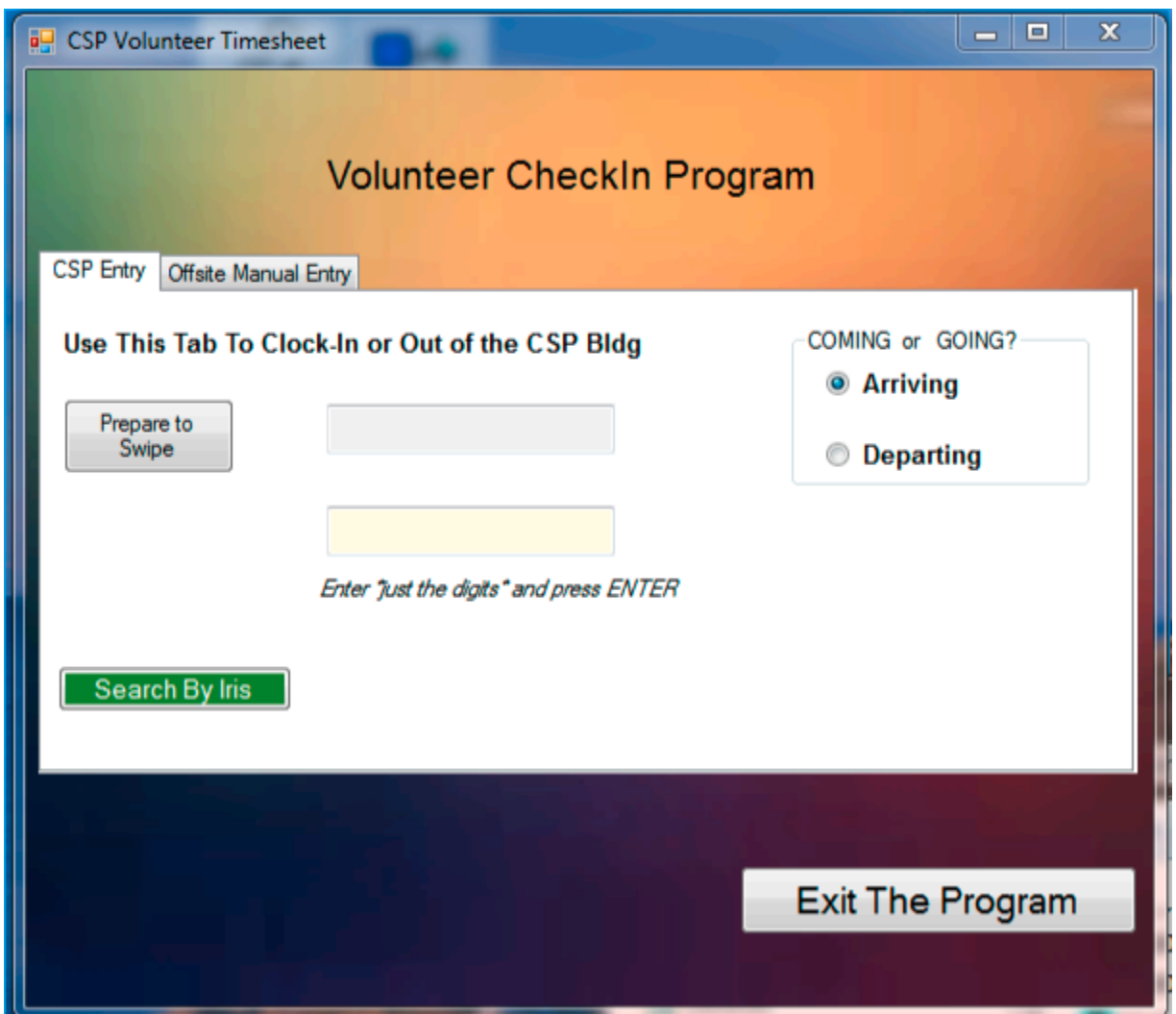

Use this tab to keep a log of Volunteer hours. The Volunteer selects either ARRIVING or DEPARTING then using the usual mechanisms for card swipe, manual entry or iris, the action is recorded.

For logging 'off-site' hours the second tab is used.

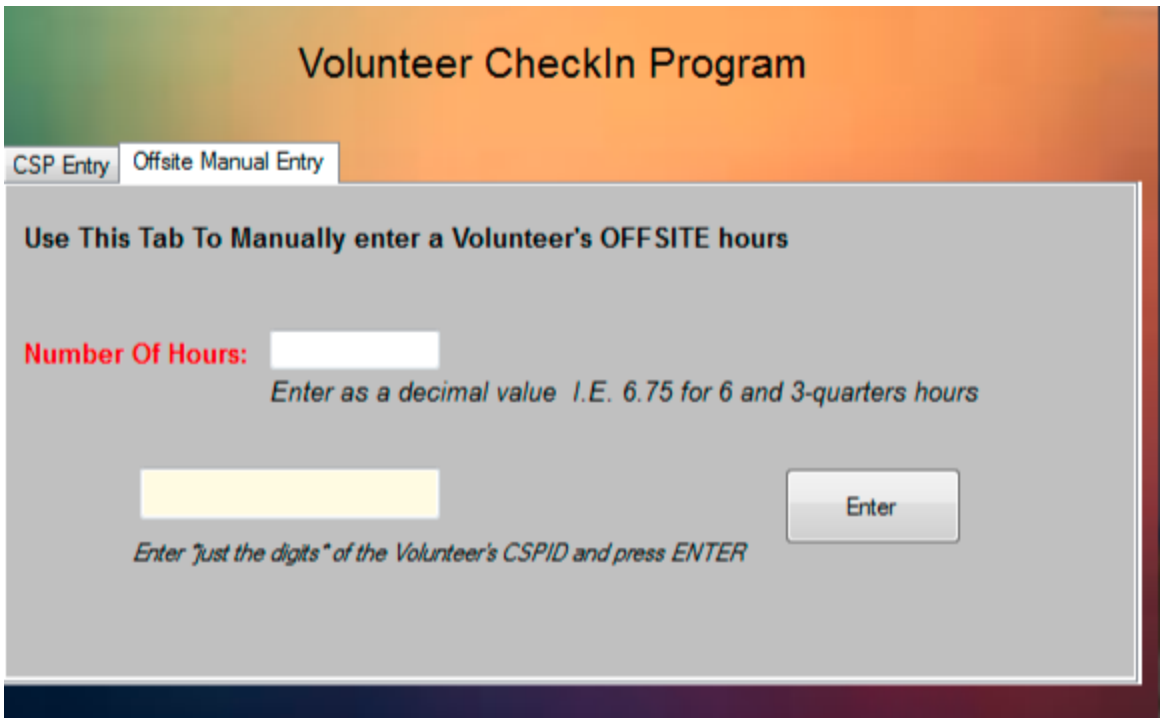

#### The "Config" file

The CSP Report configuration file (*CSPVolunteer.config*) is in the same folder as the application itself. It may be edited using any text editor such as Notepad. Each item has an identifier that starts and ends that entity – for example:

Starting identifier: <mySQLConnectString>

Ending identifier: </mySQLConnectString>

Care should be taken to edit ONLY the text between the start and end identifiers…

In the case of <mySQLConnectString> that text is:

server=SERVER\_NAME;user id=USERNAME; password=PASSWORD; database=csp; pooling=false;

Here are the items:

#### **<mySQLConnectString>server=SERVER\_NAME;user id=USERNAME; password=PASSWORD; database=csp; pooling=false;</mySQLConnectString>**

This information indicates the name of the MySQL Database PC (edit SERVER\_NAME), the root userID (edit USERNAME) and password (edit PASSWORD) set when the database was installed, the name of the database (csp) which should remain unchanged as well as the rest of the fields.

#### **<iconName>myIcon.ico</iconName>**

The icon image that appears on the app.

The icon image that appears on the app.

#### **<useIris>YES</useIris>**

Does your system include an iris camera?

## Operations Key

The CSP subscription is monitored by an encrypted key held in the MySQL database. The anniversary of the subscription is always January 1<sup>st</sup>. The **CSPAdmin** application checks the value of the key against the expiration date. Upon passing the expiration date you are given a GRACE Period key of 30 days. At the end of the grace period, the key fully expires, and you will no longer be able to add new patrons.

You will need to contact Sourcecode, llc each year for an updated key.

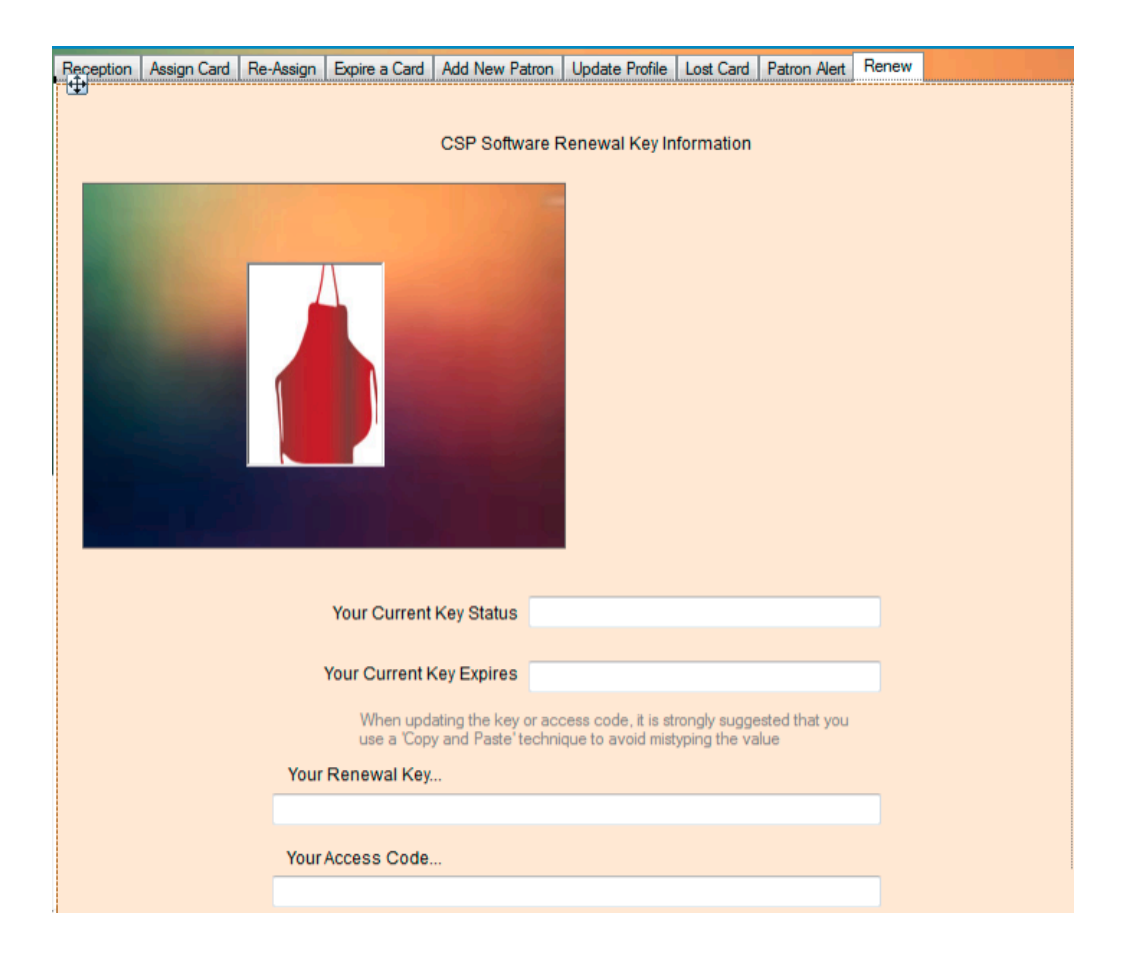

## Iris Identification

Iris recognition identifies the patterns of the iris, the colored part of the human eye surrounding the pupil. Every iris pattern is unique and stable for life. Since there are more readily measurable characteristics in the iris, the technology has become the most accurate, fastest and scalable option for biometric use. Other biometric technologies such as fingerprint, hand, voice, vein and facial recognition can often vary and change over time or with use conditions.

The enrollment process involves a reader taking a non-contact digital picture of the iris pattern and creating a small encrypted, algorithmic digital template with more than 240 unique characteristics. The resulting 512-btye templates cannot be re-engineered or reconstituted to produce any sort of visual image. A picture of a person's iris will never be recognized.

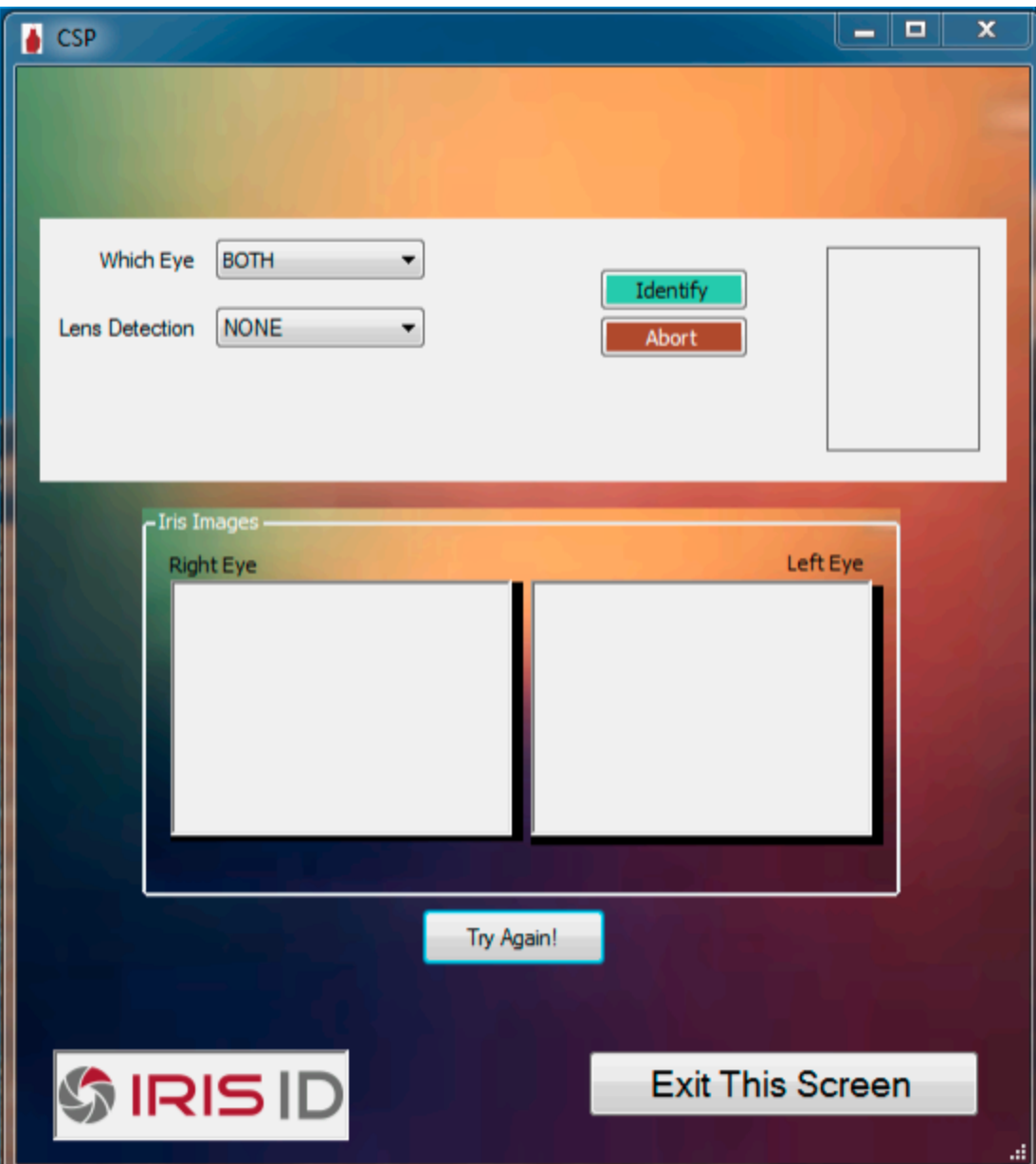

The screen above shows the interface used to Identify a patron (i.e. at reception.) Press the **identify** button and follow the verbal instructions offered by the camera. An embedded holographic targeting mirror is used for both enrollment and identification — with the user positioned about 14 inches away — for Identification, the patron need not remove glasses or contact lenses.

If the images appear uncentered or completely wrong, you may use the **Try Again** button.

For enrolling a new patron, the screen below will be shown. It is suggested that the patron remove their glasses if they wear them to ensure the best possible iris images. If the images appear uncentered or completely wrong, you may use the **Try Again** button.

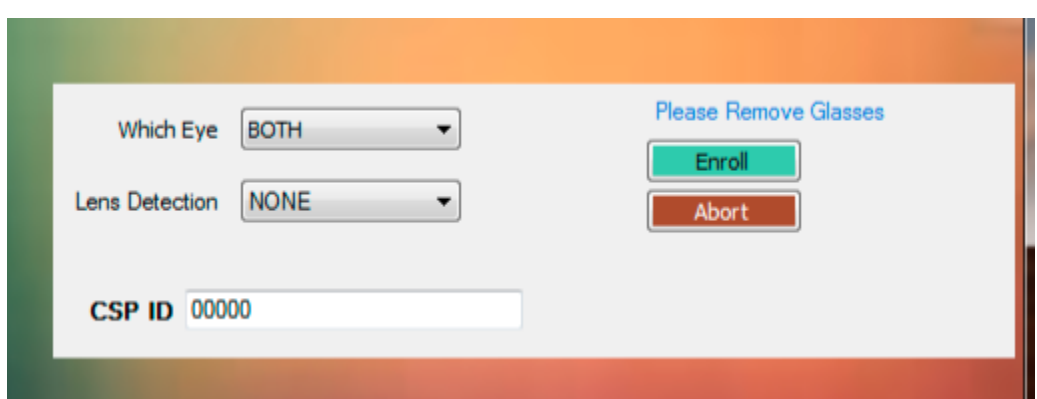

## Iris Enrollment

Tilt the camera so that your nose and eyes are centered

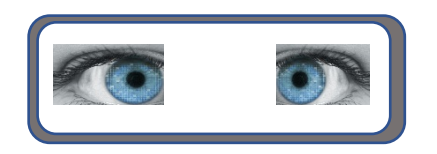

Place your head about 14 inches away from the camera

Notice the orange "dot" and keep it centered between your eyes

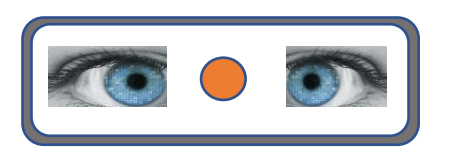

If necessary, the camera will suggest moving closer or further away slightly

When you are positioned correctly, the dot will turn green and you will hear a 'camera shutter' sound.

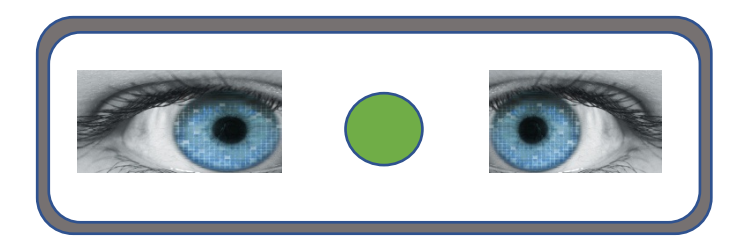

## Iris Code Management

The iris camera maintains all the iris codes that get enrolled with it. With multiple cameras in use, usually one is dedicated as being the "Enroll Camera" and so there is a need to migrate any new enrolled irises into the "other" cameras.

Additionally, there is the usual issue of 'backing up' this important data along with the rest of the MySQL data.

The Iris Code Management application (**CSPIrisDB**) provides both the ability backup all rises captured in the camera and the ability to restore the irises back into the camera.

The application contacts the camera as soon as its launched, if there is a problem (i.e. no camera connected) the "ReTry Camera" button will appear and, when pressed, tries to contact the camera again.

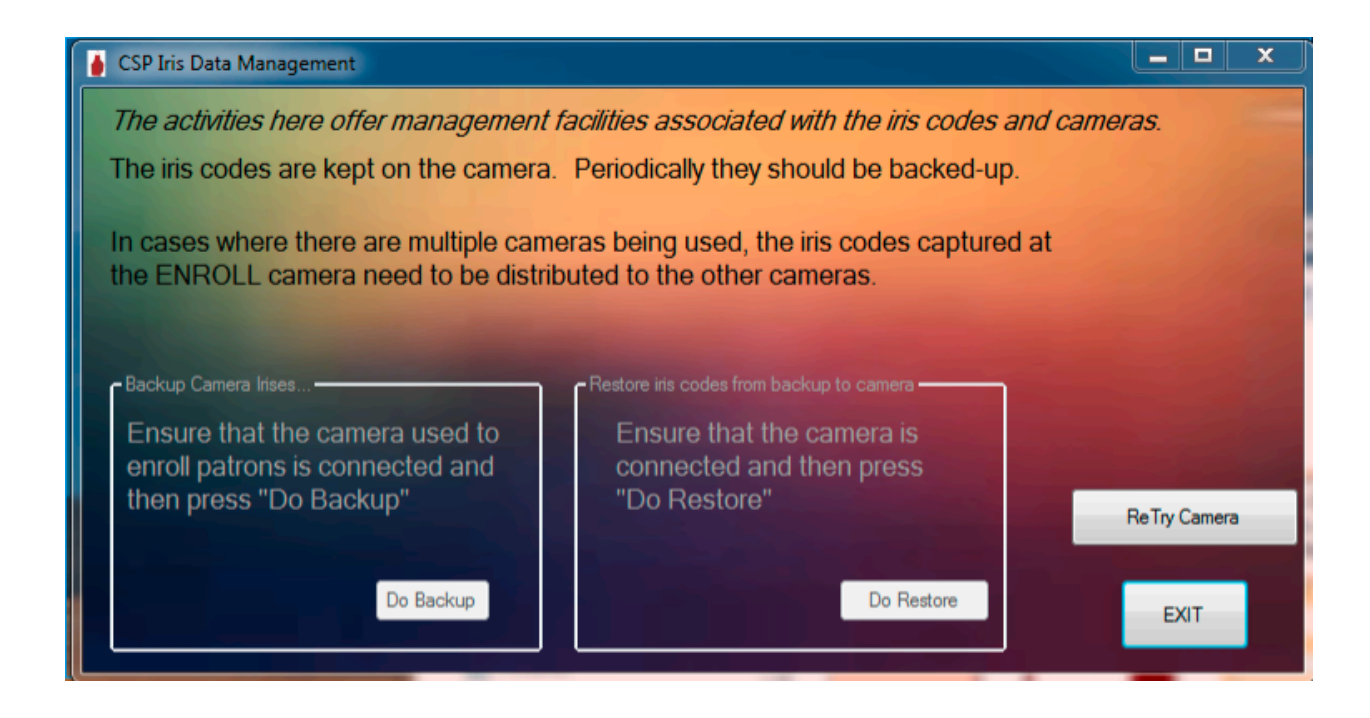

### The "Config" file

The CSP Report configuration file (*CSPIrisDB.config*) is in the same folder as the application itself. It may be edited using any text editor such as Notepad. Each item has an identifier that starts and ends that entity – for example:

Starting identifier: <iconName>

Ending identifier: </iconName>

Care should be taken to edit ONLY the text between the start and end identifiers…

In the case of <iconName> that text is:

myIcon.ico

Here are the items:

**<iconName>myIcon.ico</iconName>**

The icon image that appears on the app.

#### **<irisDBPath></irisDBPath>**

This is the directory path to where the backup file "IrisDB.dat" will be saved and restored. To use the same folder as the application, leave this empty. As an example, to save the camera's irises to a folder named "MyIrisBackup" this configuration parameter would look like:

<irisDBPath>C:\MyIrisBackup</irisDBPath>

## Installing the Applications

The CSP Applications are distributed as standard **MSI** installers launched using a mouse-double-click. The installers will place the main executable, and the config file (and any other mandatory files required by the application being installed) into a subfolder of **Program Files (x86) \ CSP**.

You can create a desktop shortcut to any application by…

- 1. Right-mouse-click the executable (i.e. use File Manager to navigate to *CSPAdmin.exe* found here: c:\Program Files (x86)\CSP\CSPAdmin) and choose "copy".)
- 2. Right-mouse-click on the desktop and choose "Paste Shortcut."

The VERSION of the application is displayed in the lower left corner. Please note that newer version may be available.

## Installing the MySQL Database

#### DOWNLOAD:

https://dev.mysql.com/downloads/windows/installer/5.7.html

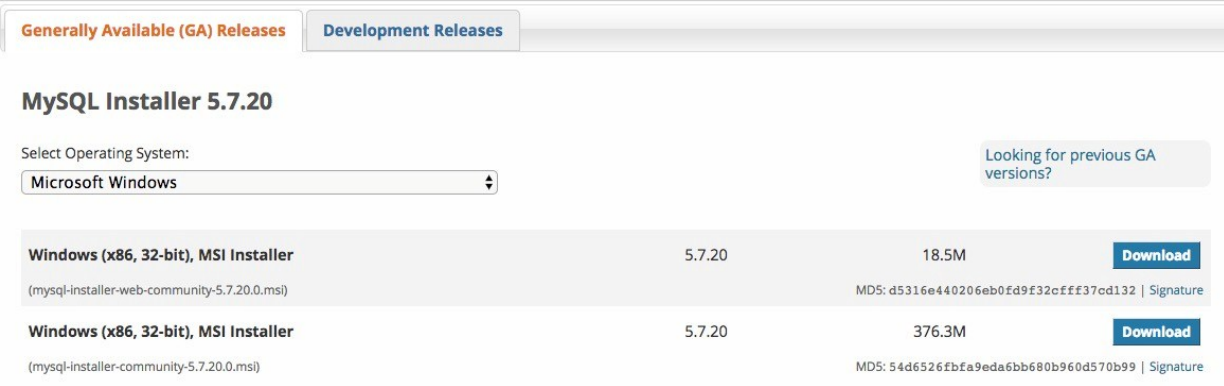

The smaller sized download is a web-based installer requiring aninternet connection to complete the download of all components. The larger one contains all the components in one package.

Clicking either button will take you to this screen where you can start the download.

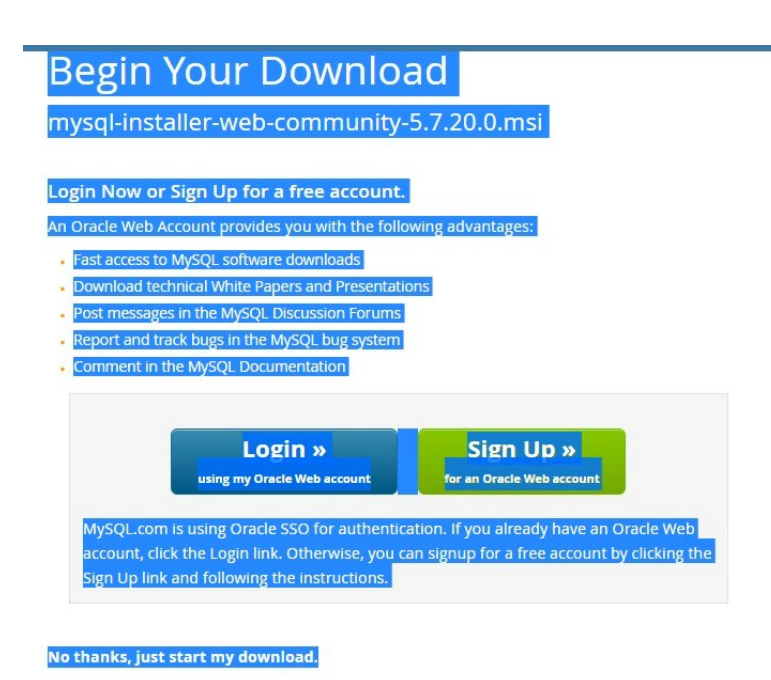

#### INSTALLATION:

#### *Server and Services*

- 1. Double-click the downloaded MSI file tostart the installation. Accept the LICENSE and press NEXT.
- 2. Choose the FULL installation procedure and press NEXT

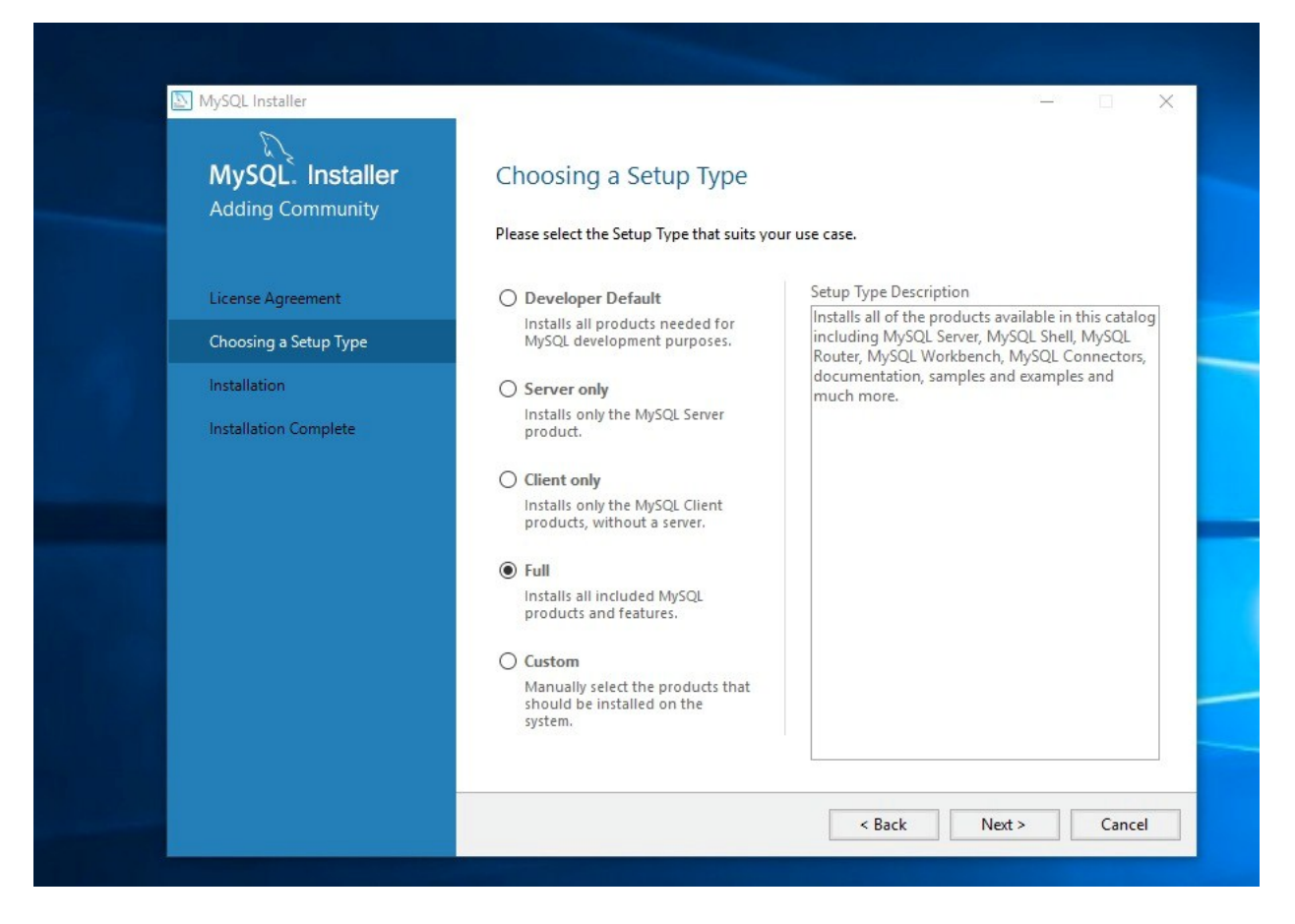

3. Accept the default program paths and press NEXT

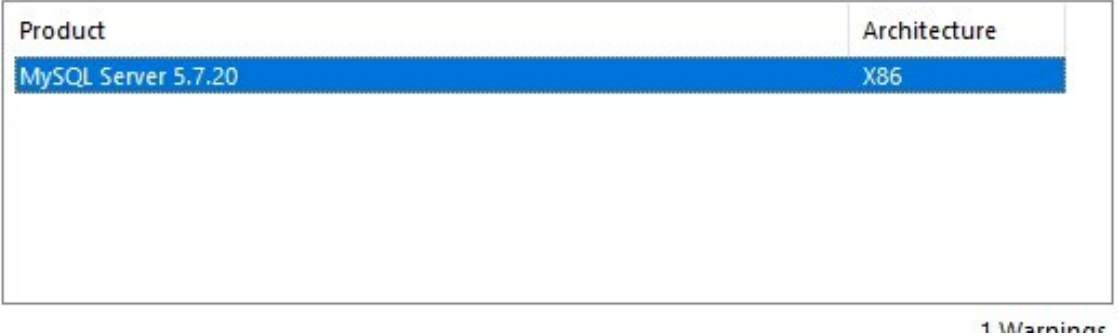

4. On the next screen, it is very likely that one or more of the components will be listed as FAILING REQUIREMENTS. This is normal…press NEXT.

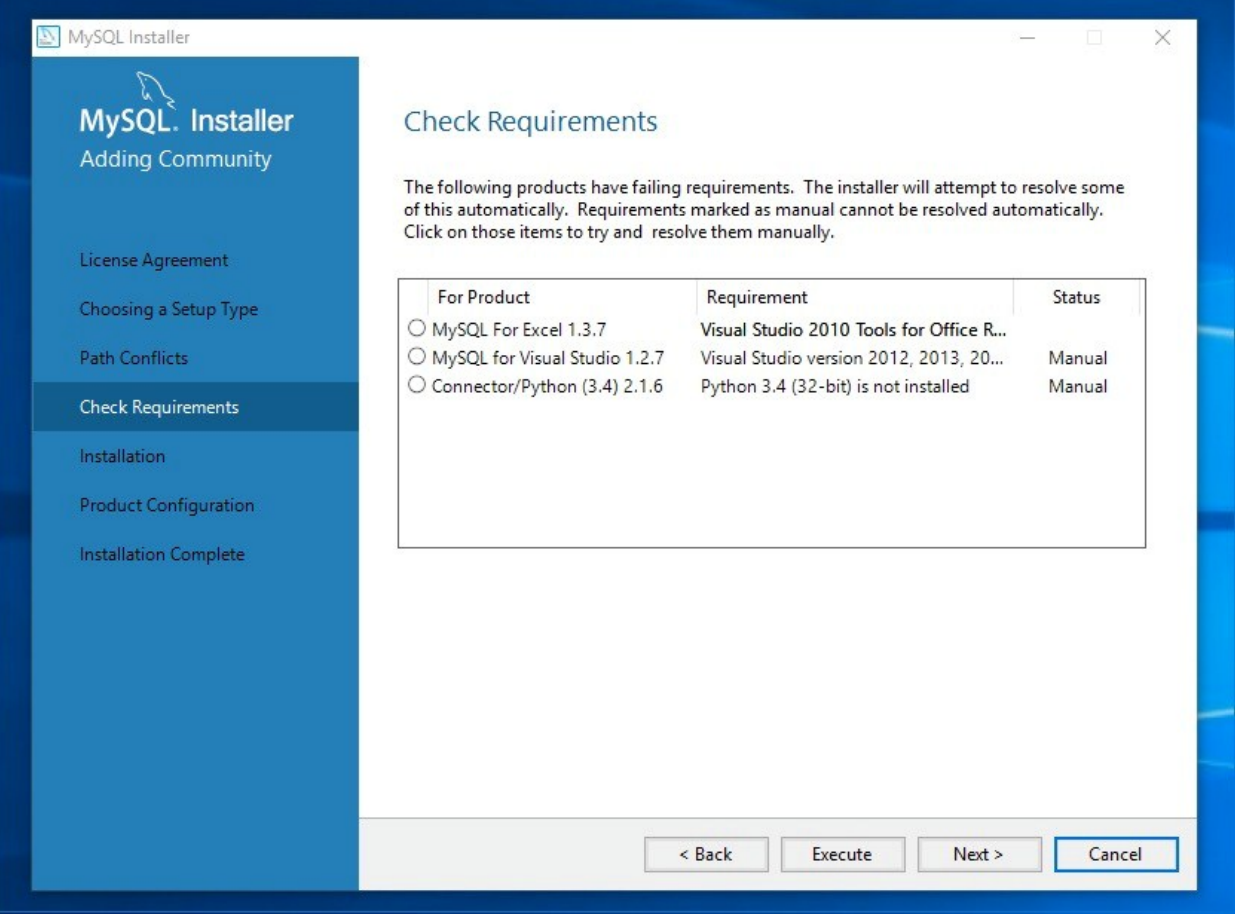

- 5. The next screen will show you an overall view of what is to be (downloaded and) installed. Press EXECUTE.
- 6. When complete, you will be presented with a 'status' screen. Press NEXT.

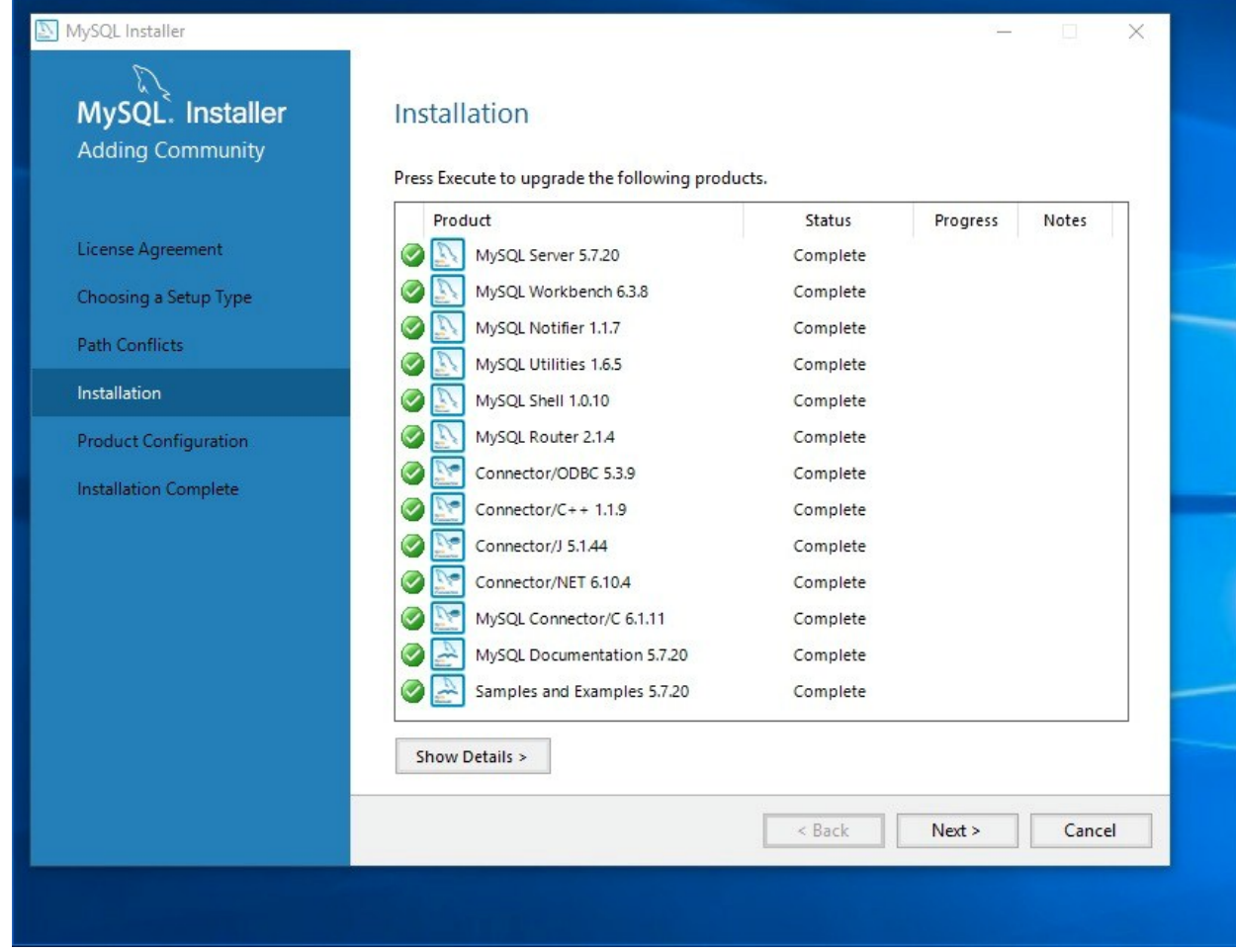

7. The next screen indicates that 'configuring' is next. Press NEXT.

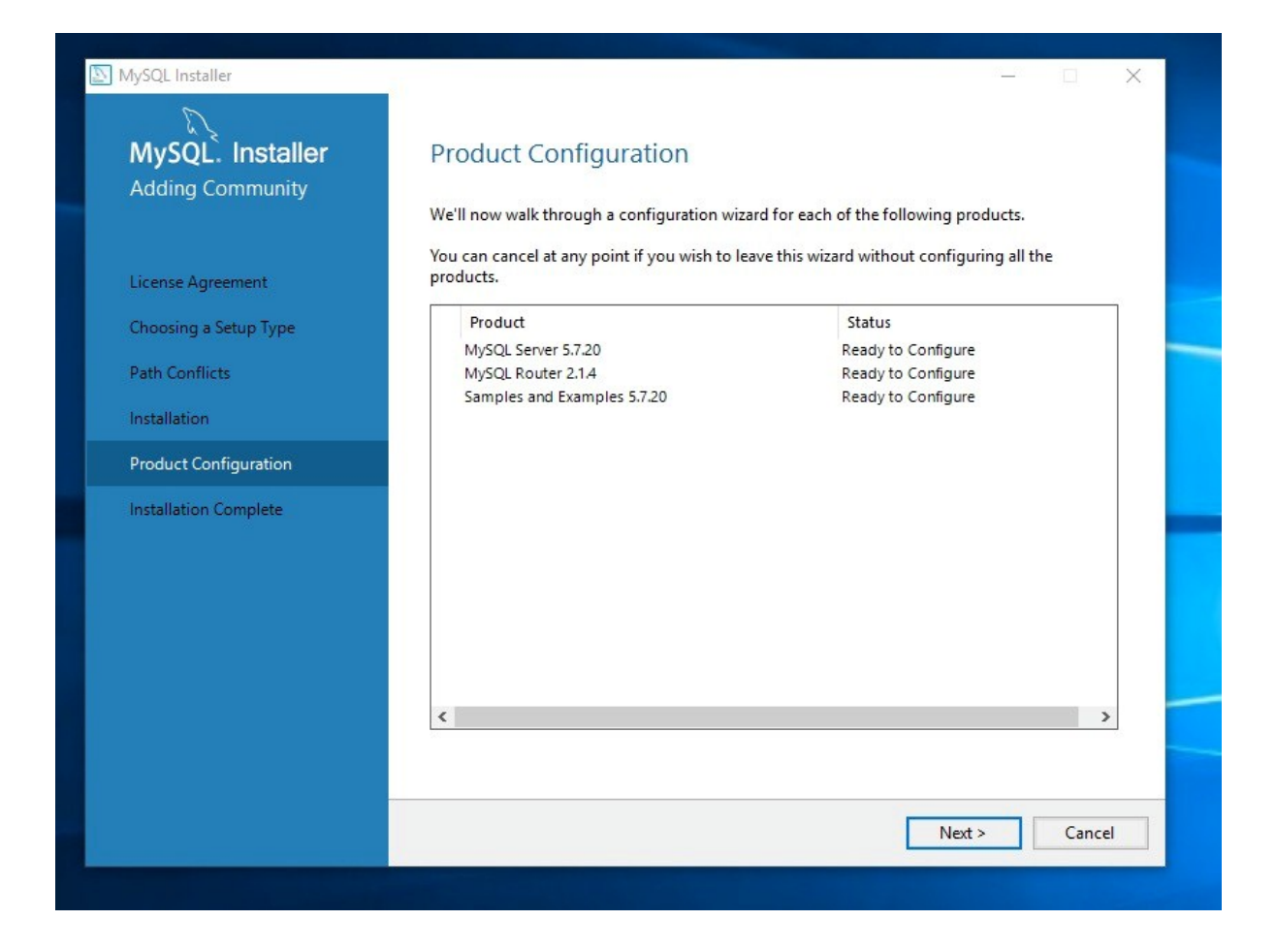

8. **Type and Networking (1)**: Accept the default. Press NEXT.

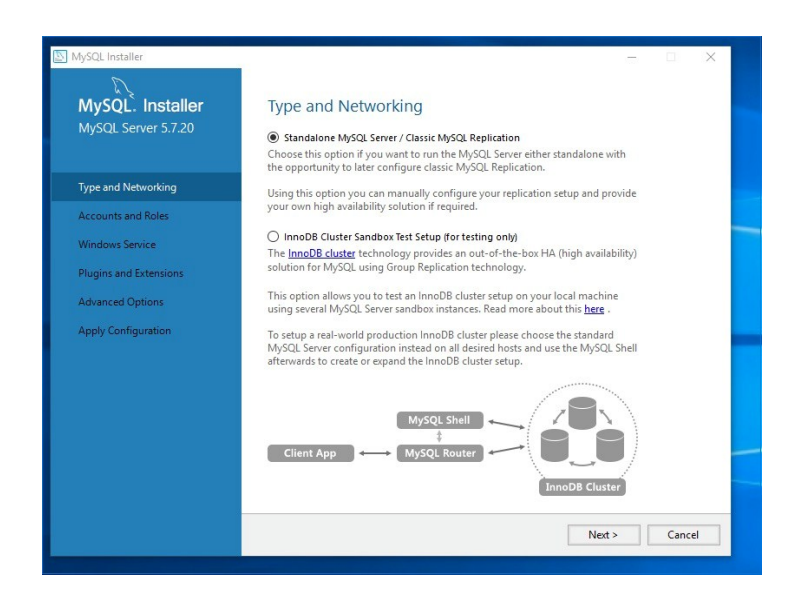

CSP from Sourcecode, llc 35

9. **Type and Networking (2)**: Change the "Config Type" dropdown list to indicate SERVER MACHINE. Press NEXT.

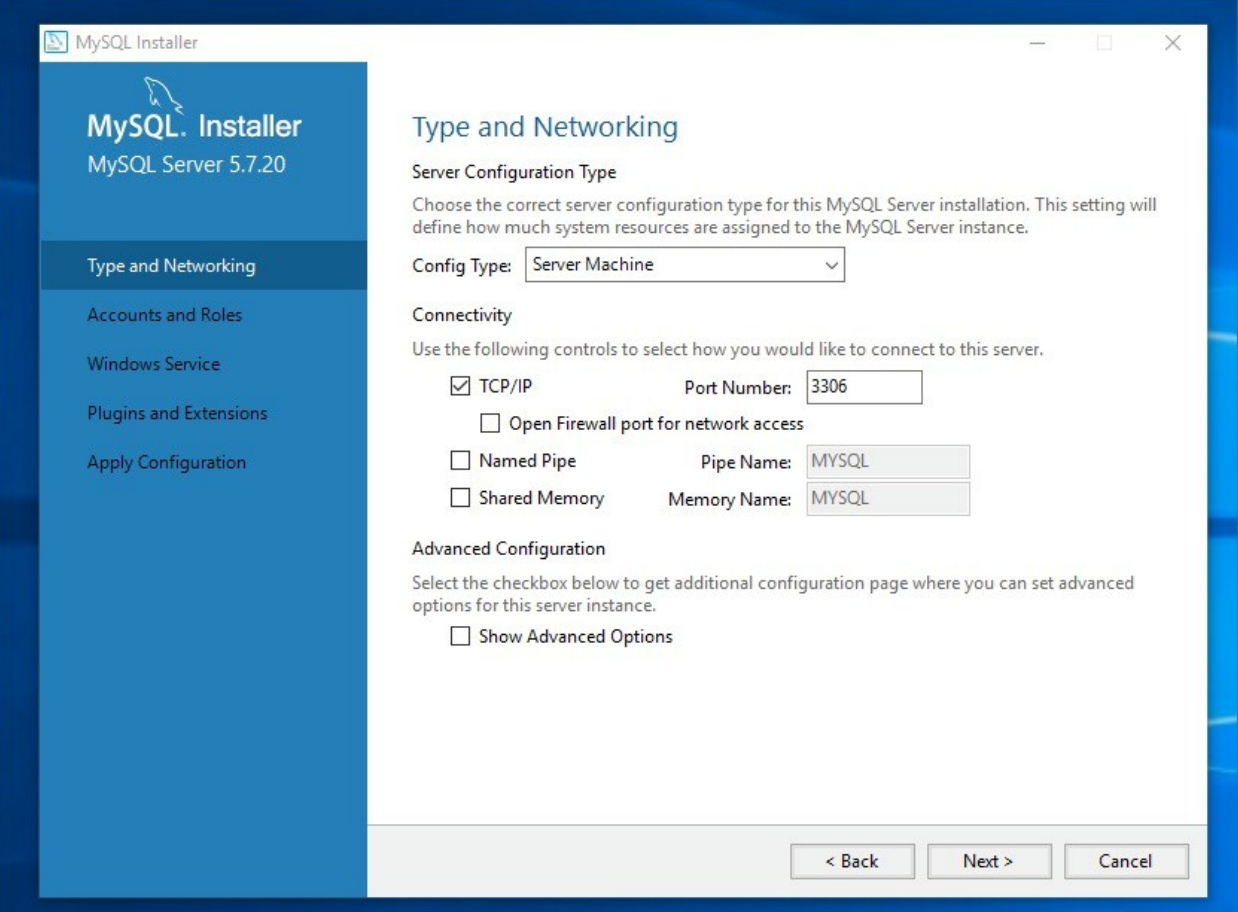

### 10. **Accounts and Roles:** Click **Add User** and add the following information to the popup:

*Username:* CSPUser

*Host:* localhost

*Role:* DB Admin

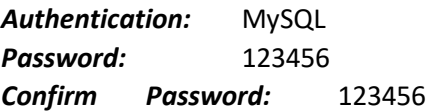

Ignore the password strength warning and press OK.

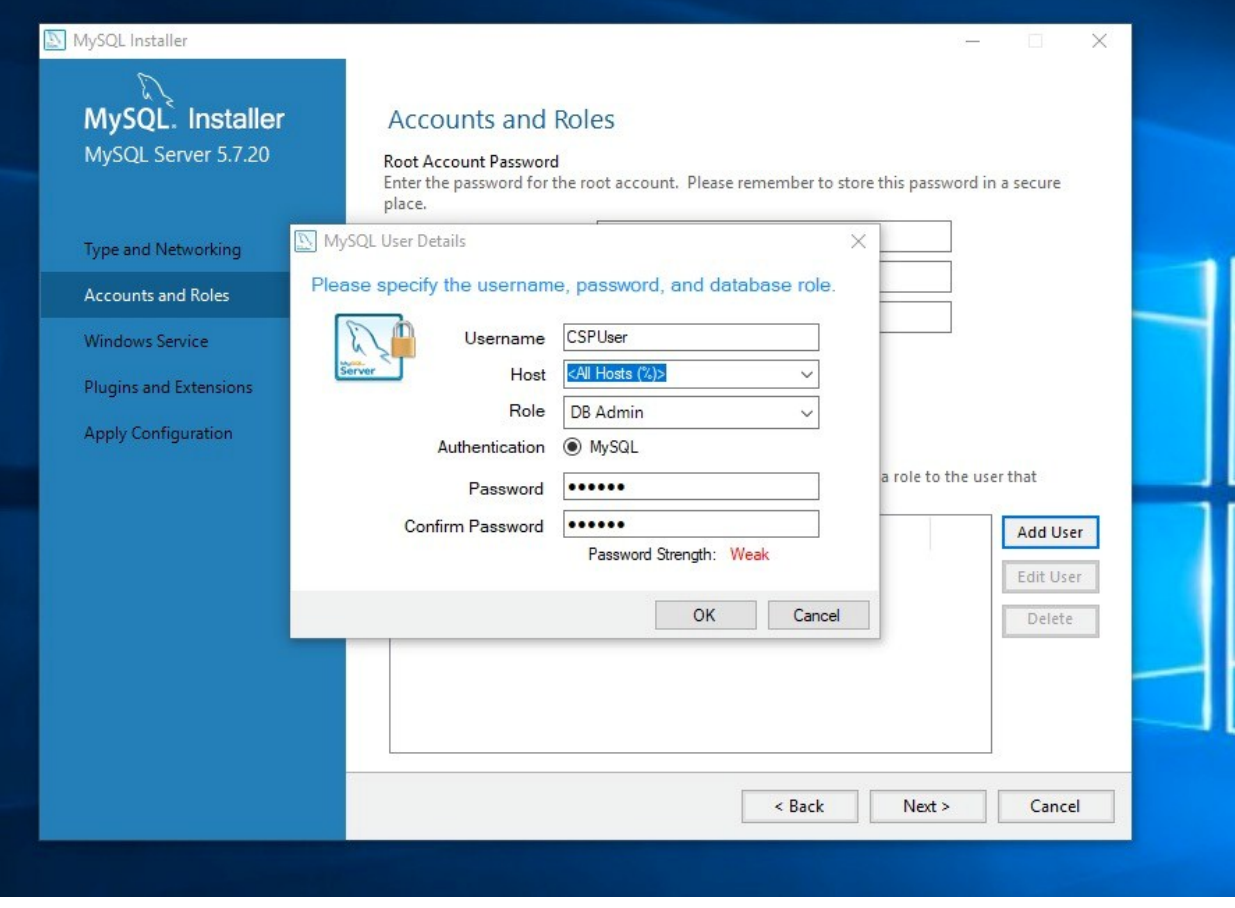

In **Root Account Password** section enter as follows:

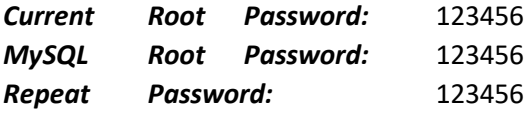

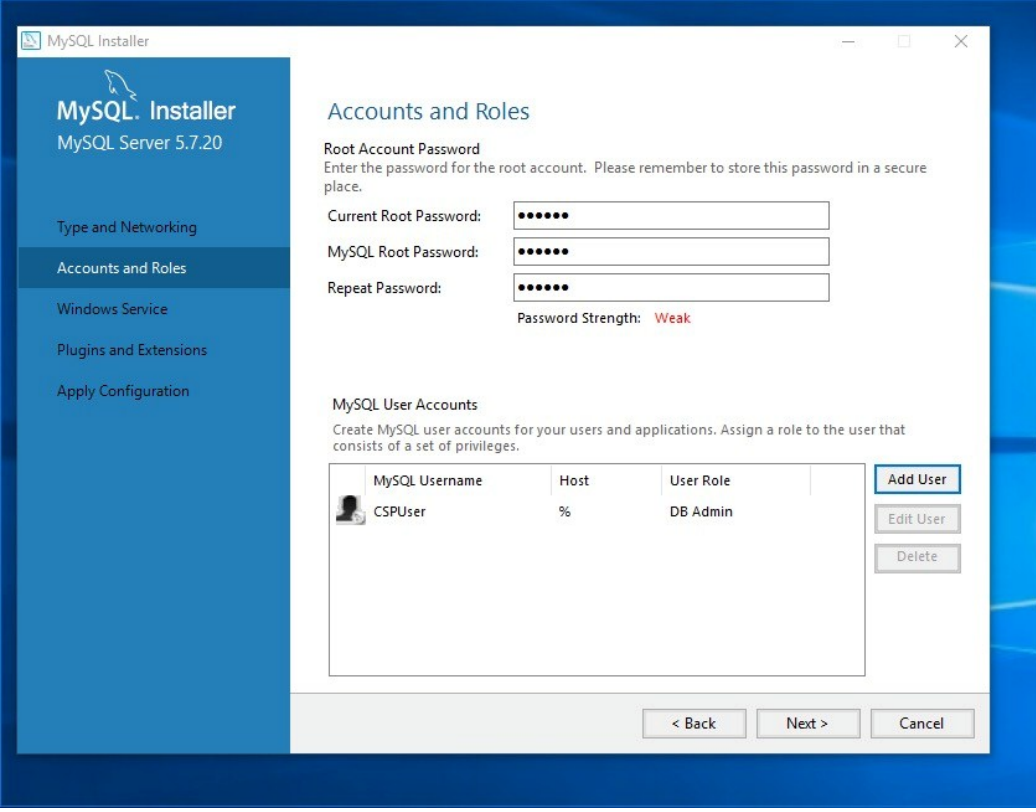

Press NEXT.

**11. Windows Service:** (Accept all defaults and) press NEXT.

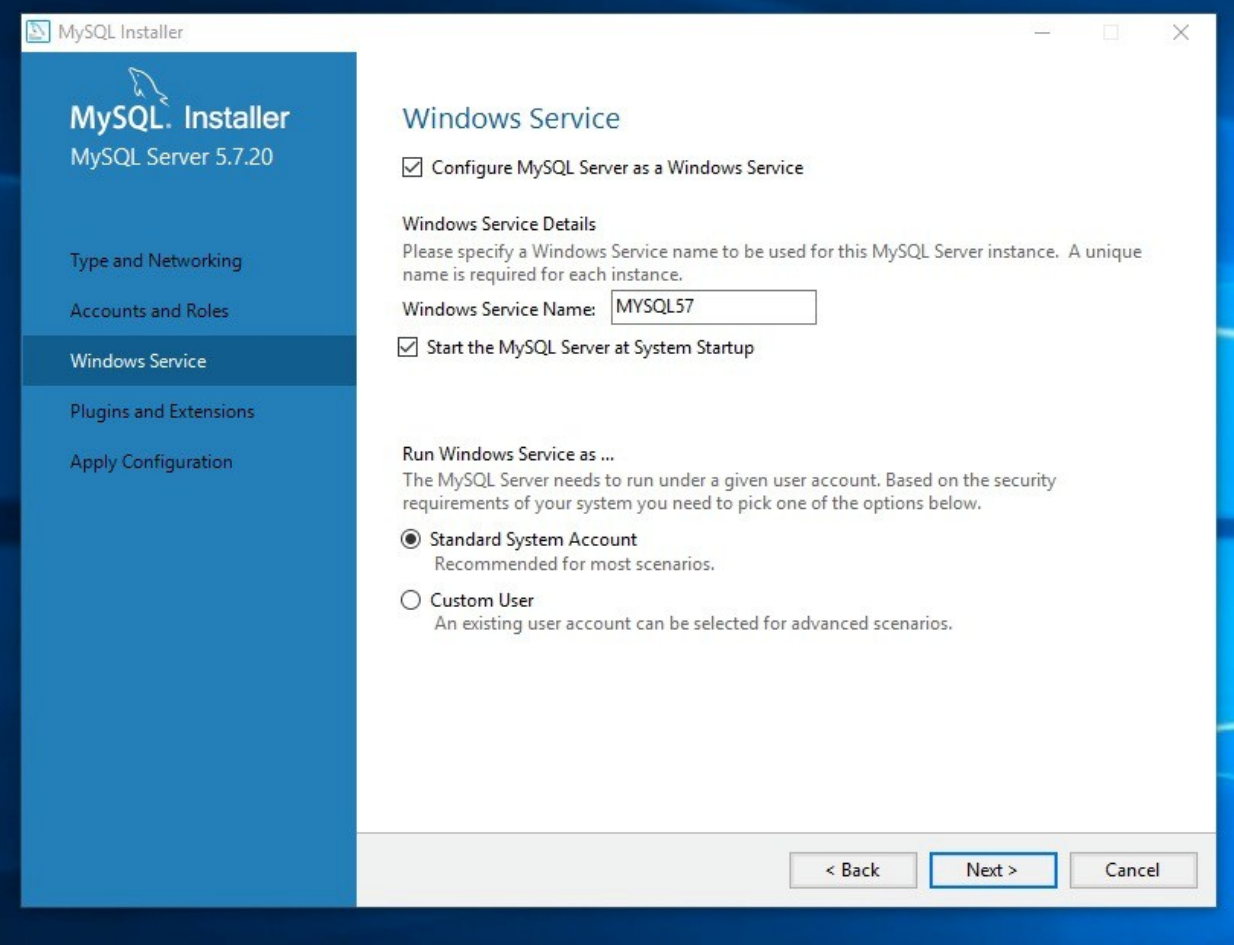

**12. Plugins and Extensions:** (Accept all defaults and) press NEXT.

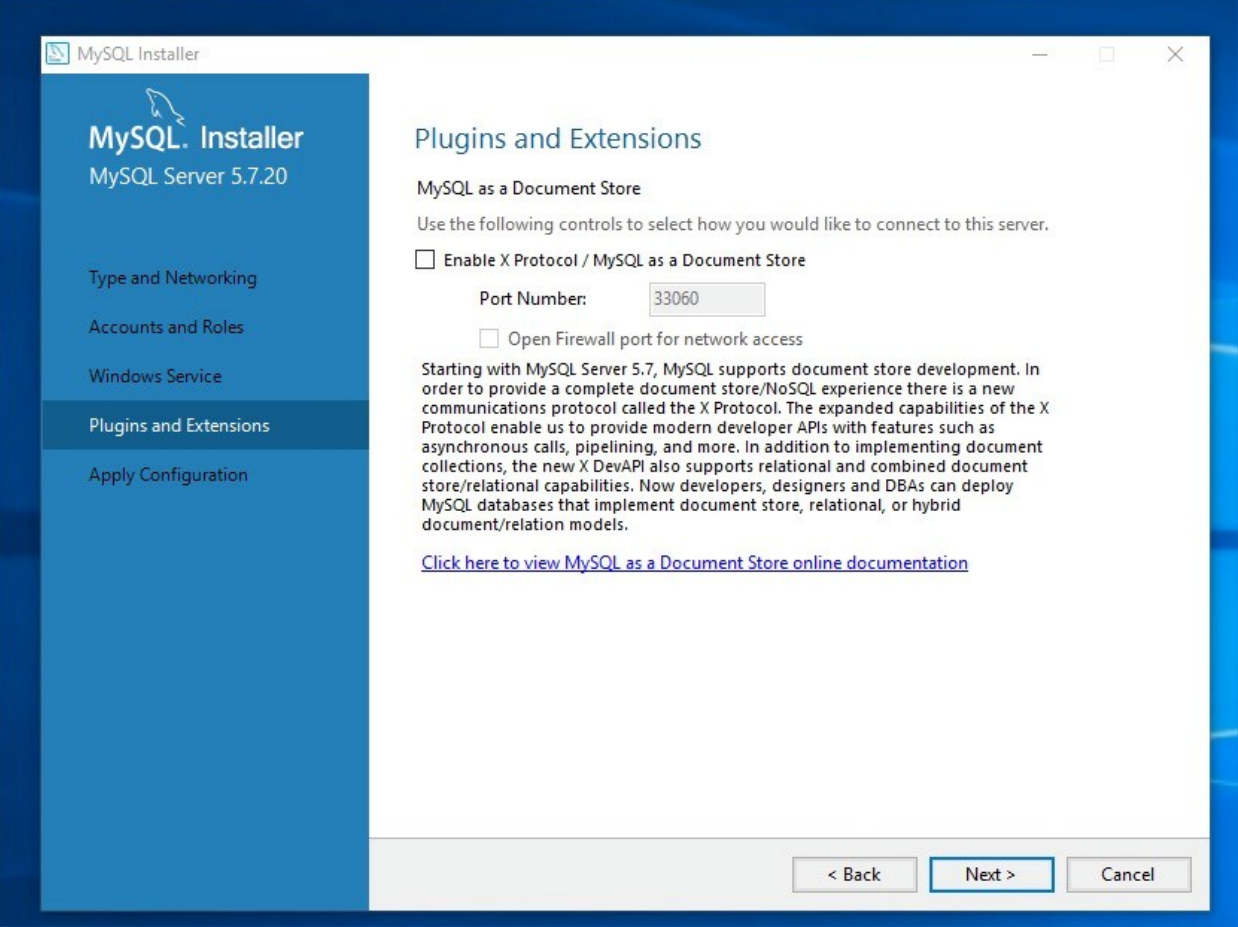

**13. Apply Configuration:** This is a list of actions that must now occur to apply all of the recent parameters. Press EXECUTE.

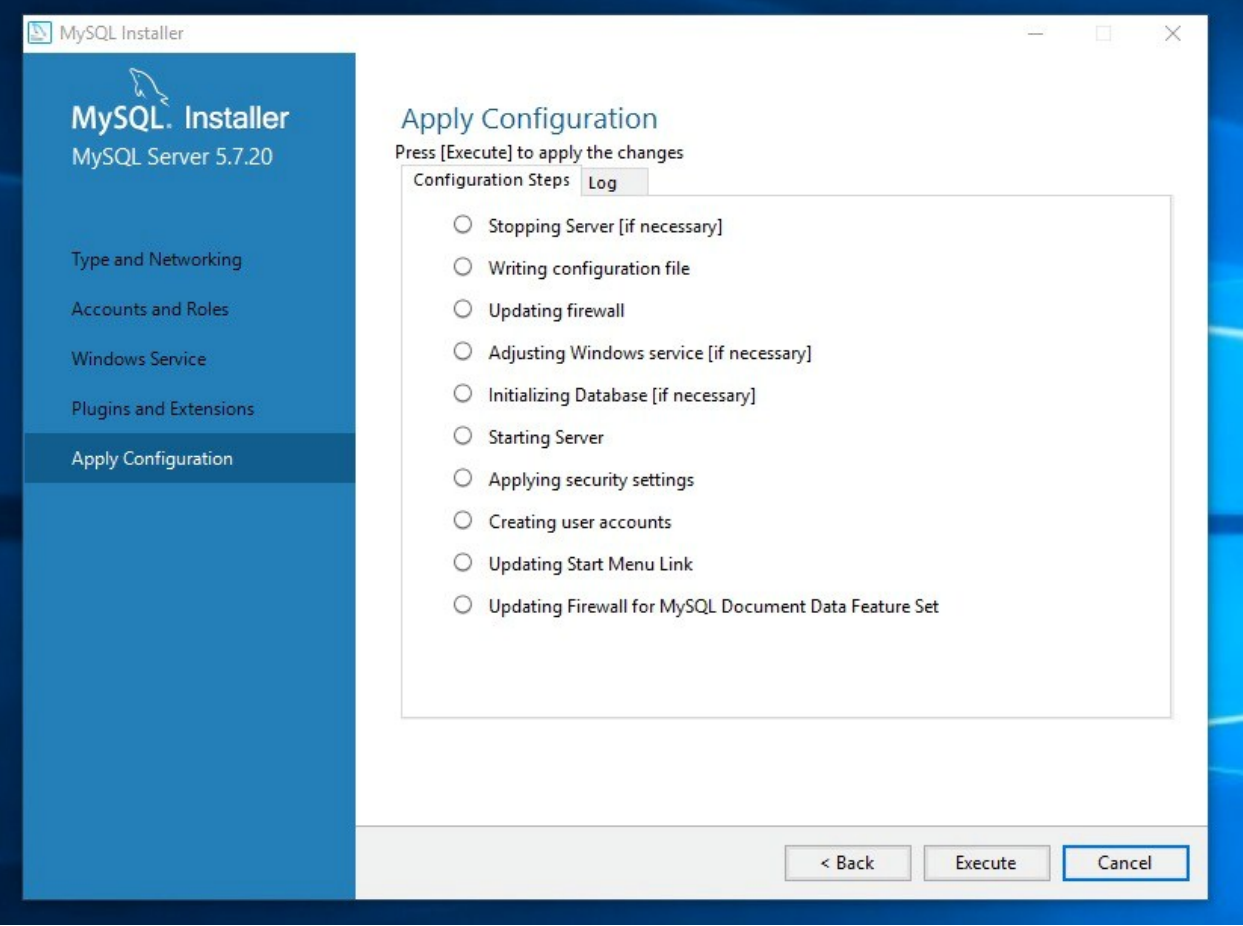

**14.** When completed press FINISH.

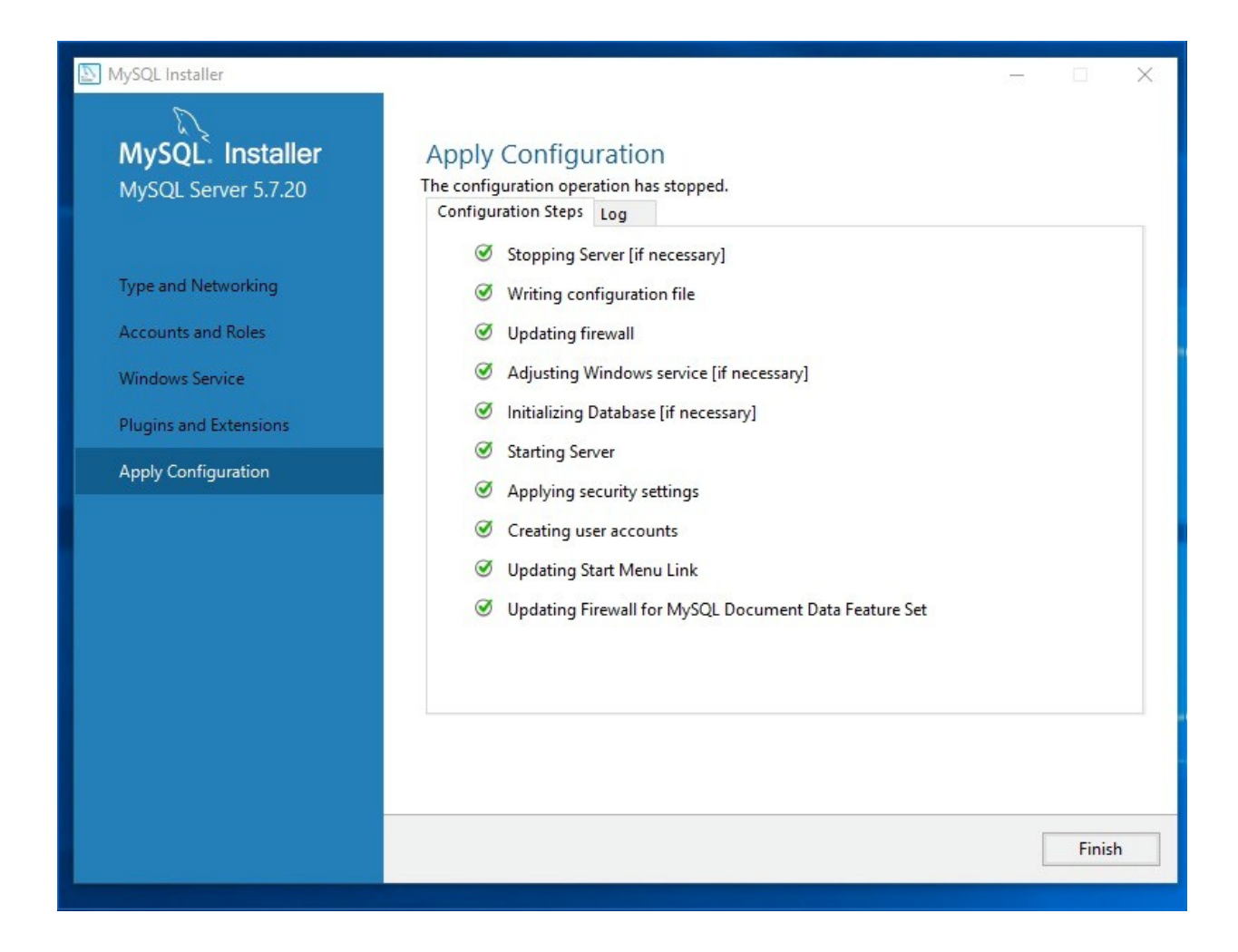

**15.** You will be returned to the Product Configuration screen. It will show that the Server has been configured and now other components are to be configured as well.

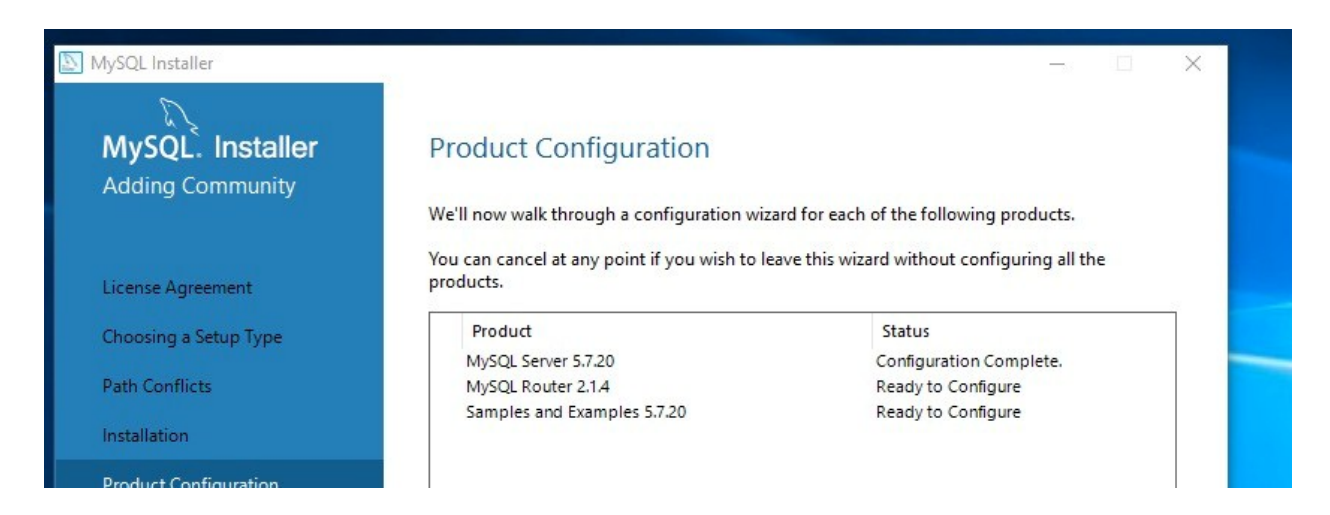

- **16.** Press NEXT.
- **17.** Accept all default values for Router Configuration and press NEXT.

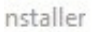

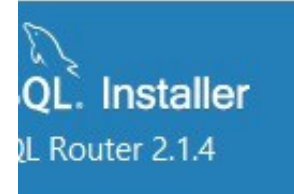

## MySQL Router Configuration

#### Configure MySQL Router for InnoDB cluster.

This wizard can bootstrap the MySQL Router to route traffic between MySQL a MySQL InnoDB cluster. Applications that connect to the router will be automa  $-11 - 11 = 0$   $0.41 - 0.01$ and the search of the conditions of the season of the season of the season of the season of the season of the season of the season of the season of the season of the season of the season of the season of the season of the

#### **18.** The last configuration screen will be that of **Connect To Server.** Press the "Check" button and receive a green checkmark and a 'connection successful.' Press NEXT.

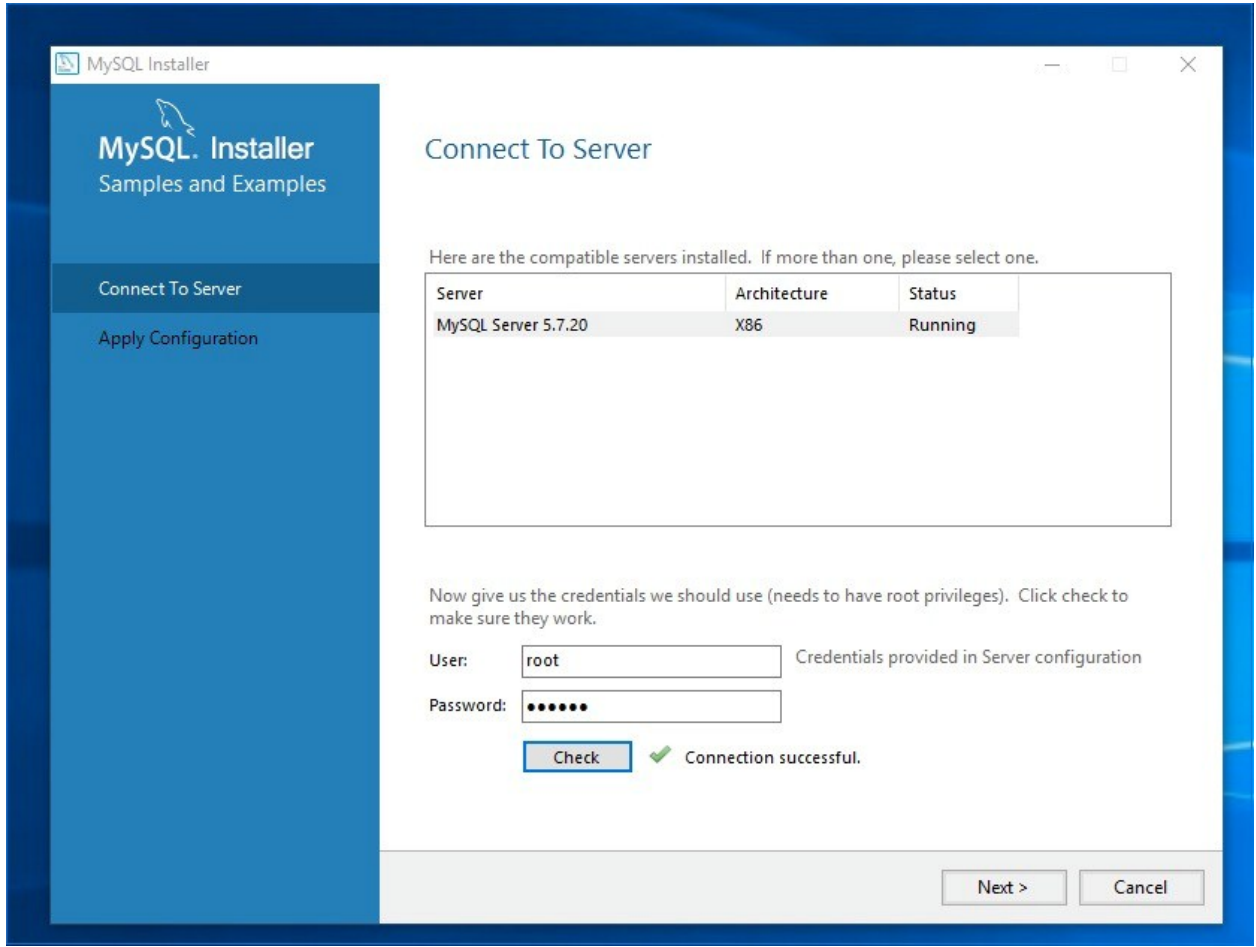

**19.** Apply Configuration: is a list of processes that will now happen. Press EXECUTE.

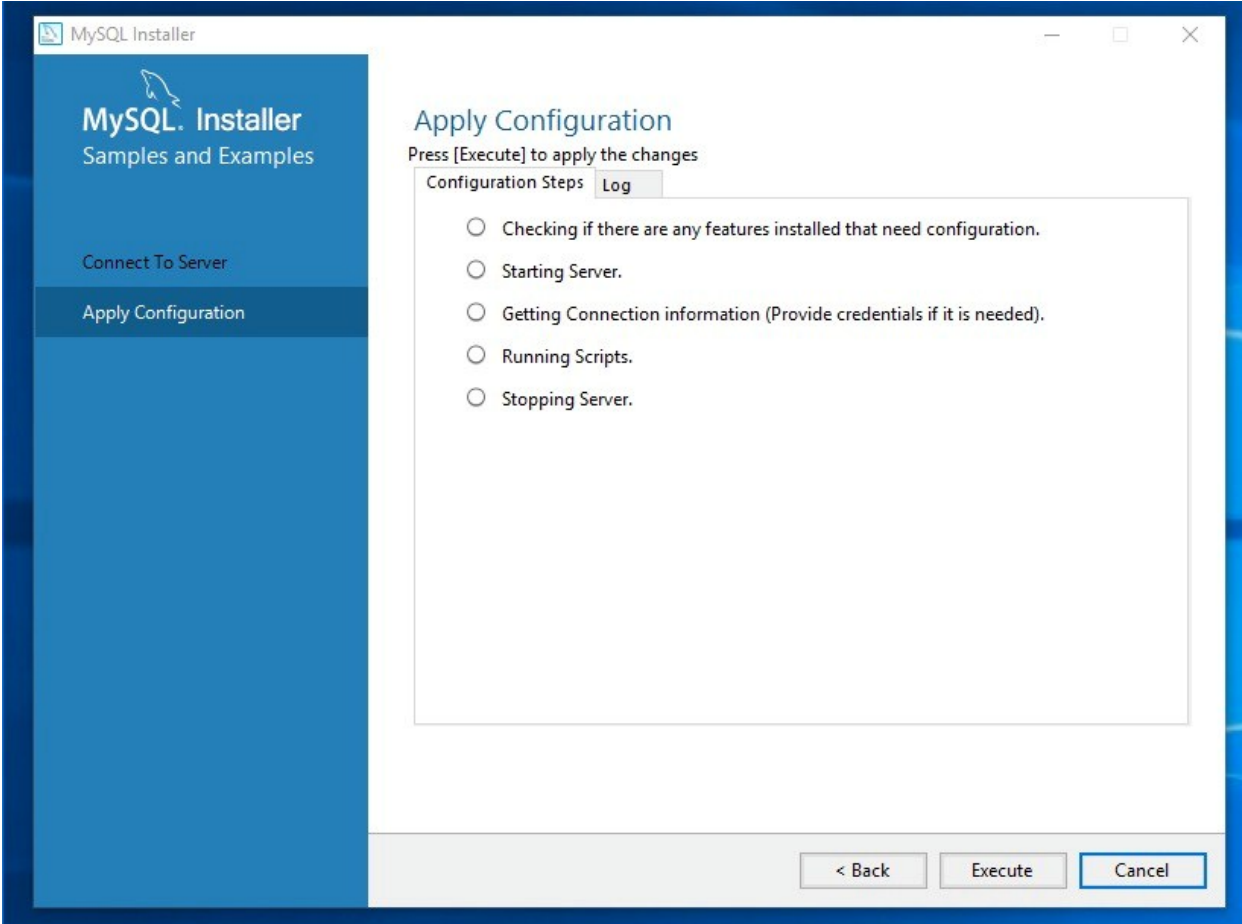

**20.** When these processes complete, press FINISH.

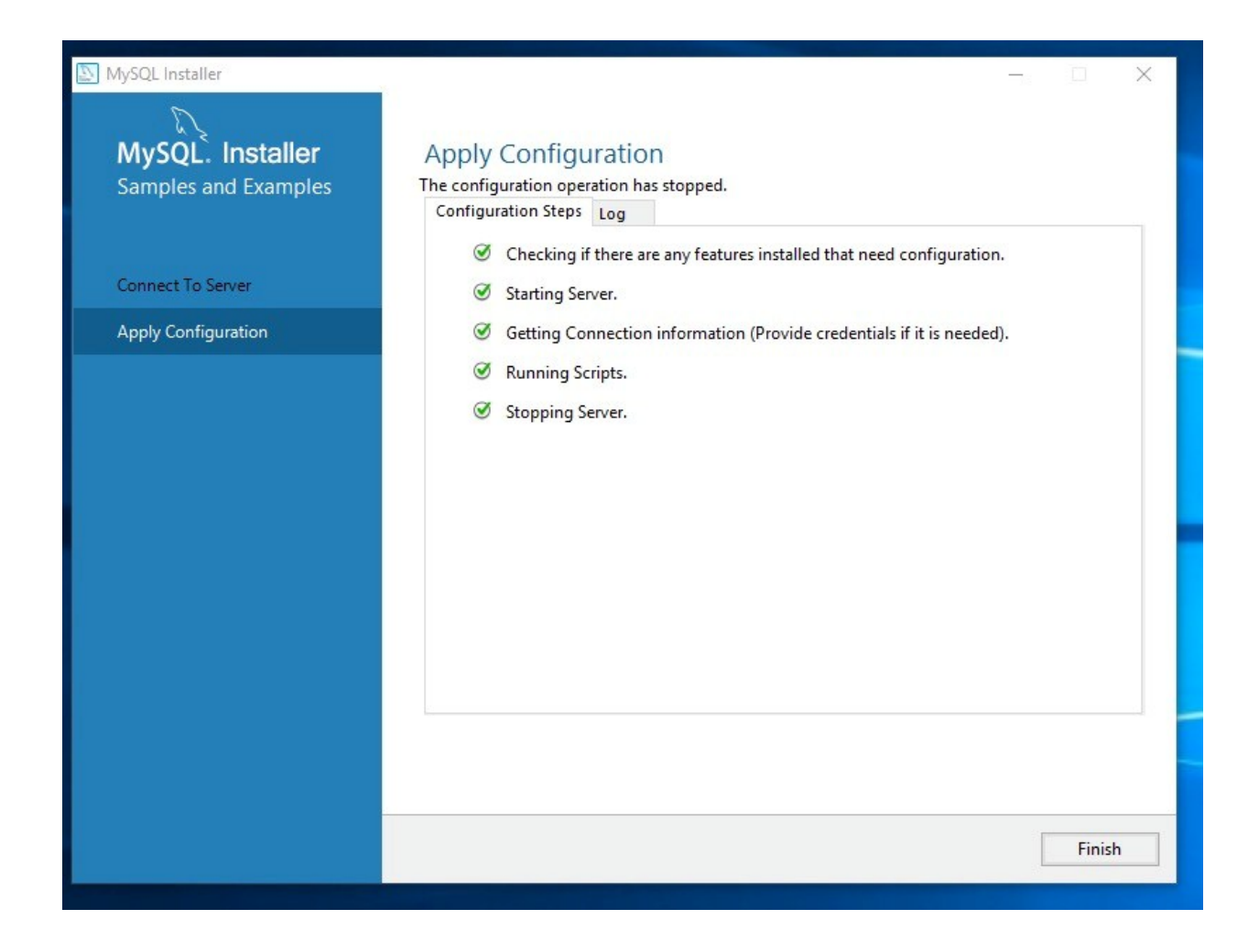

**21.** You may be returned once again to the **Product Configuration** screen:

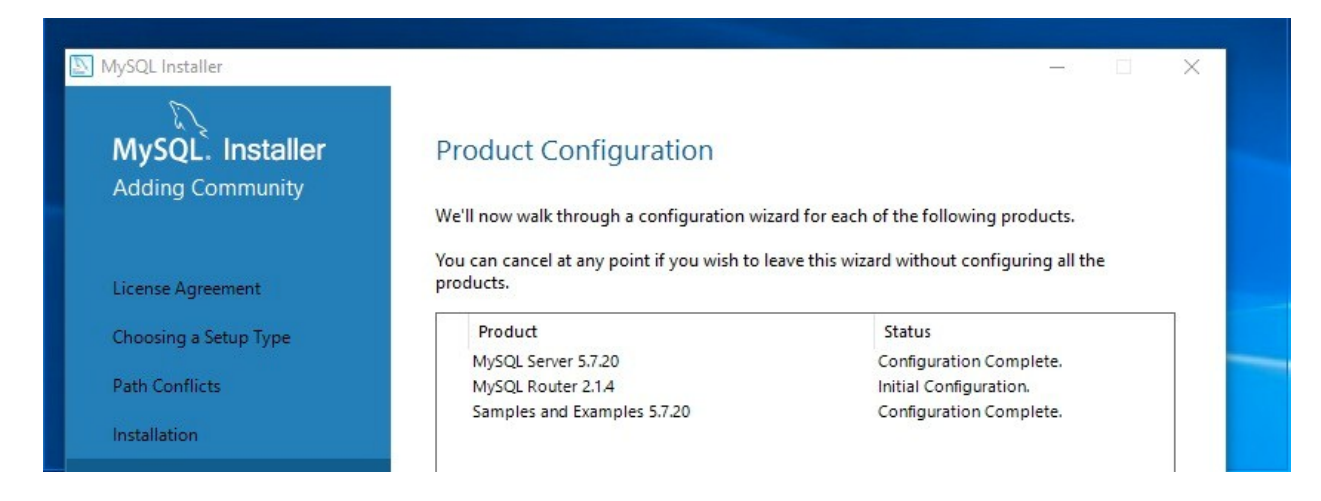

- **22.** Press NEXT.
- **23. Installation Complete:** Uncheck the '*Start MySQL workbench after Setup'* and uncheck the '*Start MySQL Shell after Setup,'* and press FINISH.
	- CSP from Sourcecode, llc

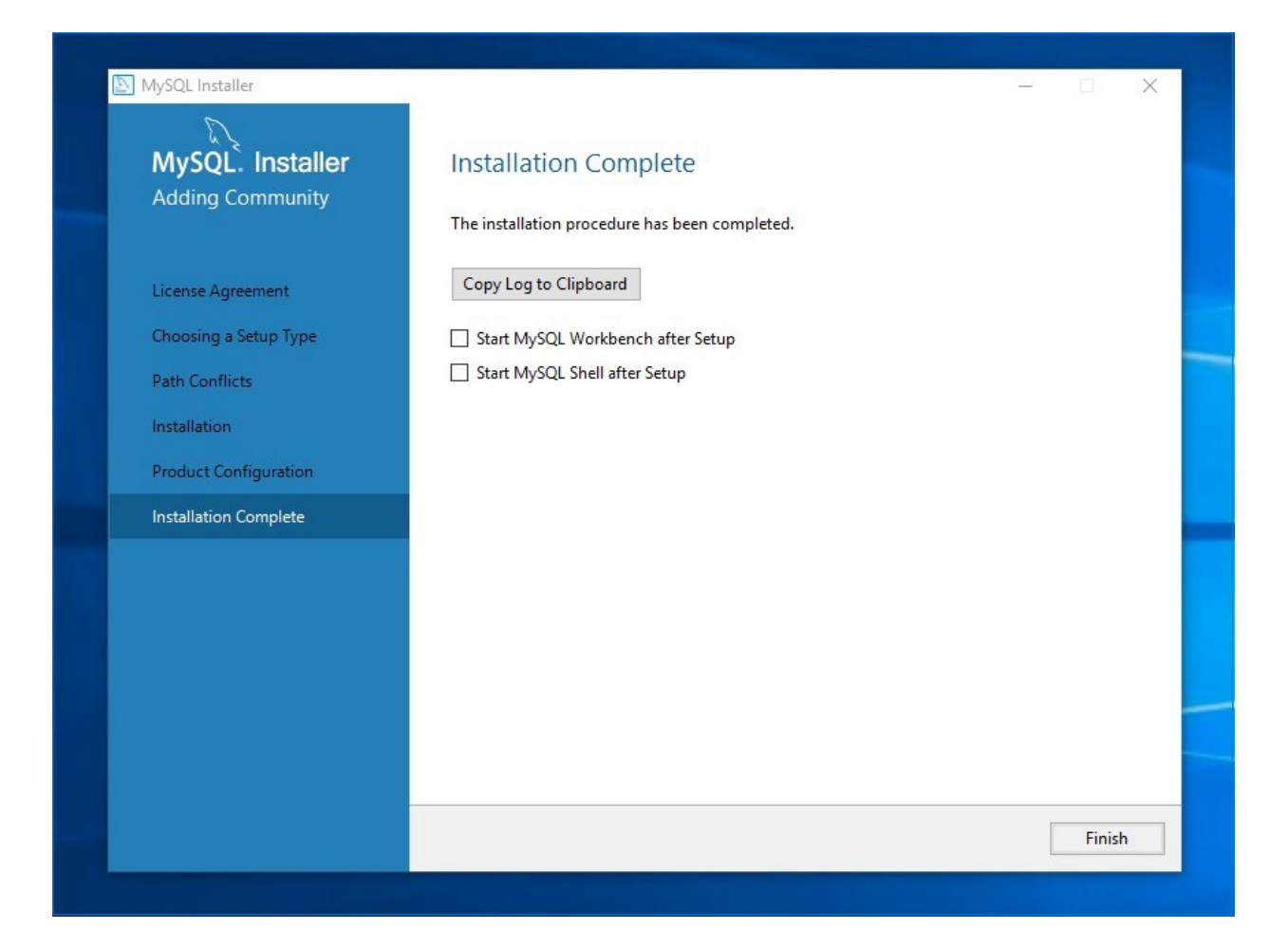

#### *Creating the CSP Database, tables, and CSPUser*

This process is illustrated here.

- 1. Launch MySQL Workbench.
- 2. Double-click the MySQL Connections Localhost (grey box)

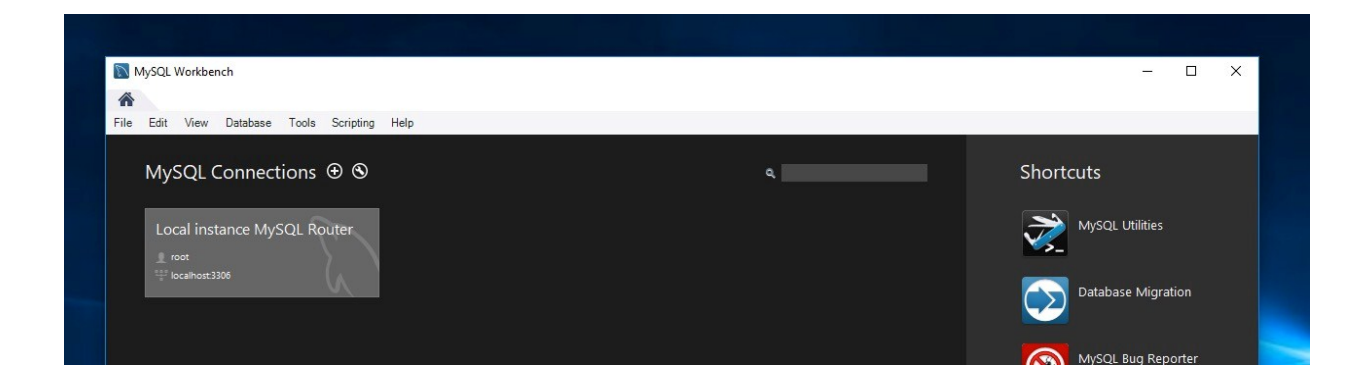

3. When prompted, enter the ROOT Password (123456), and press OK.

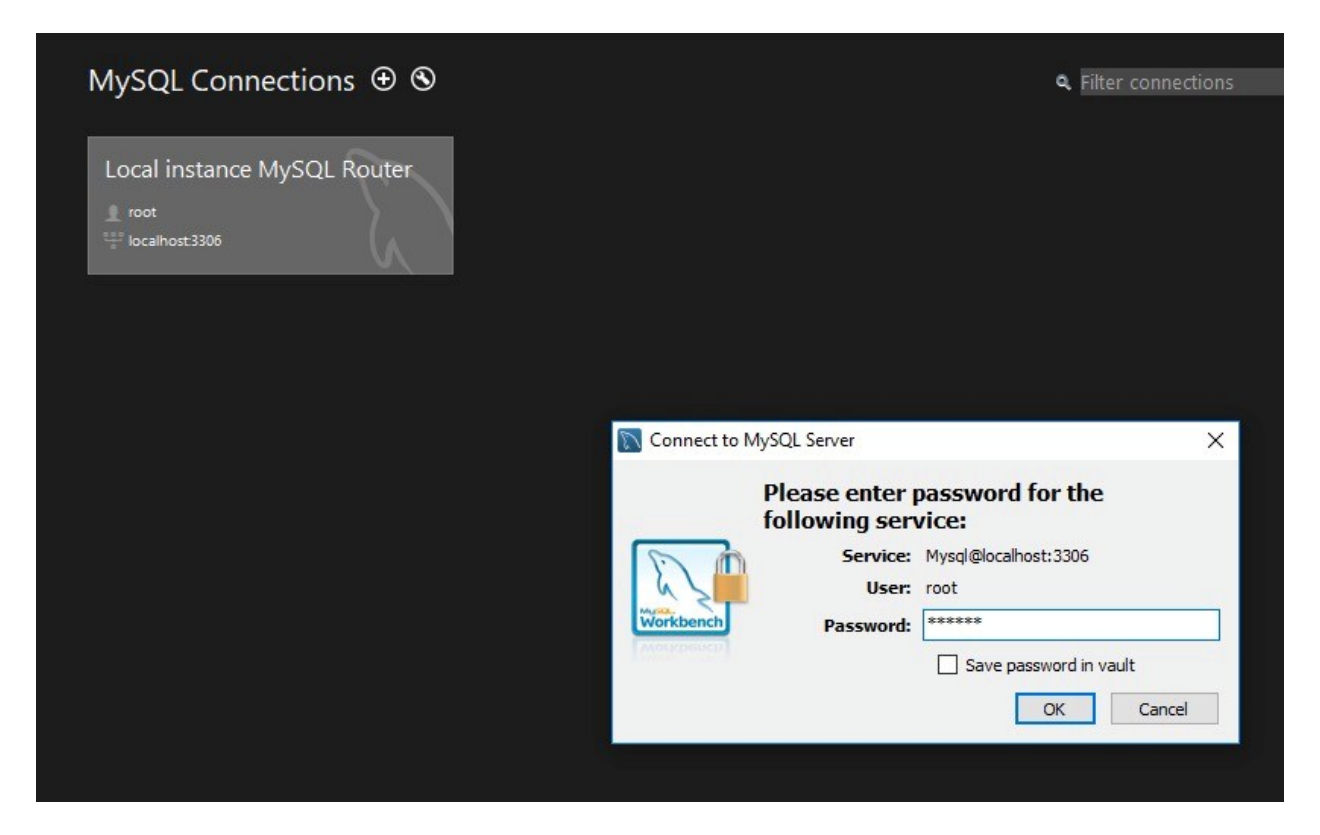

You are presented with the Workbench GUI.

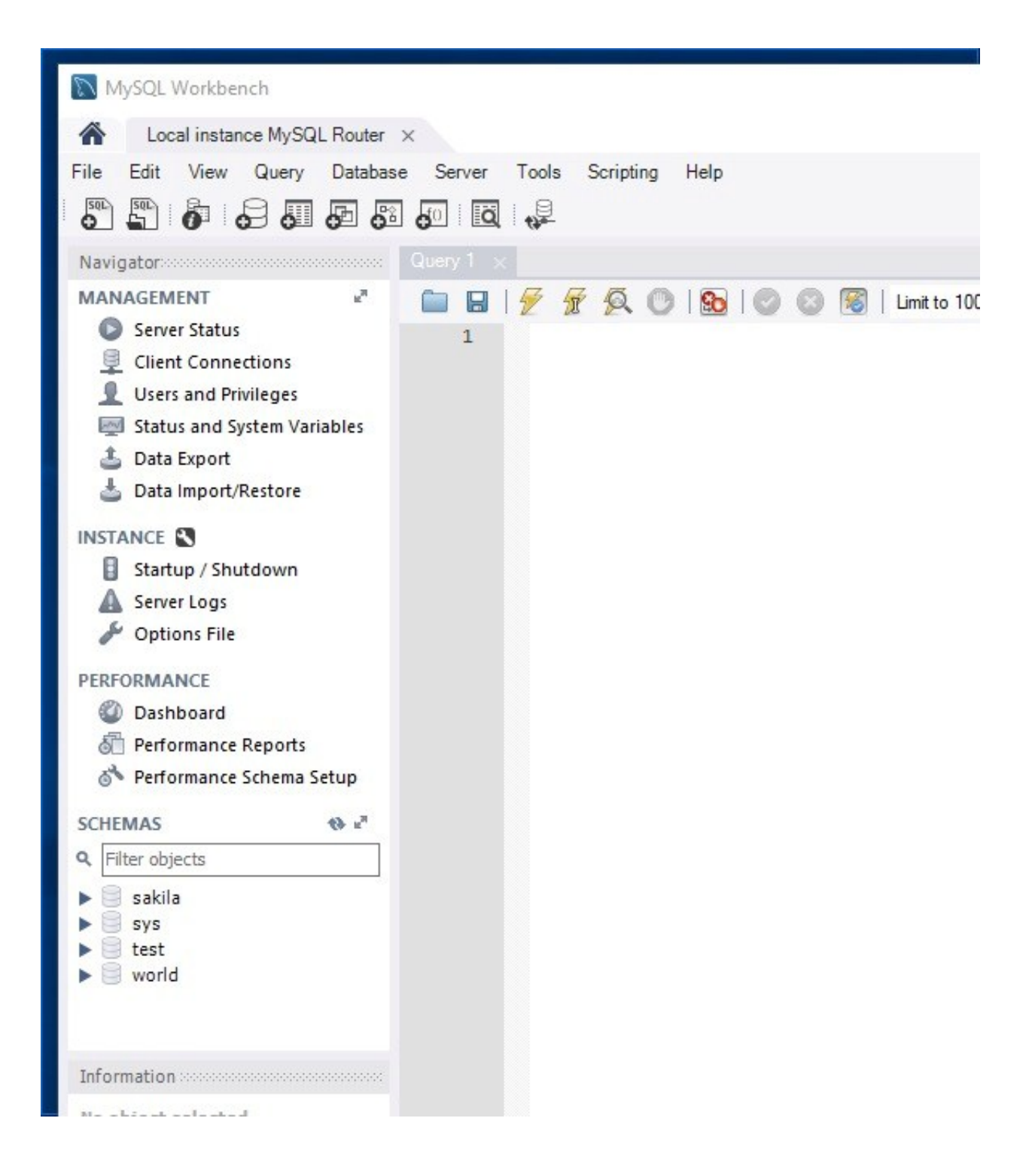

4. Using **NOTEPAD**, open the **CSPdb.sql.** Select and copy all the contents (ctrl-a, ctrl-c)

```
cspdb.sql - Notepad
File Edit Format View Help
CREATE DATABASE 'csp';
USE 'csp';
-- Table structure for table 'agencies'
DROP TABLE IF EXISTS `agencies`;
/* !40101 SET @ saved cs client = @@character set client */;/*!40101 SET character_set_client = utf8 */;CREATE TABLE 'agencies' (
  'idAgencies' int(11) NOT NULL AUTO INCREMENT,
  'Name' varchar(255) DEFAULT NULL,
  PRIMARY KEY ('idAgencies')
) ENGINE=InnoDB AUTO INCREMENT=6 DEFAULT CHARSET=latin1;
/* !40101 SET character set client = @saved cs client */;
-- Dumping data for table 'agencies'
                                               Name
```
5. Paste the clipboard contents you just copied into the *QUERY 1* window of MySQL Workbench.

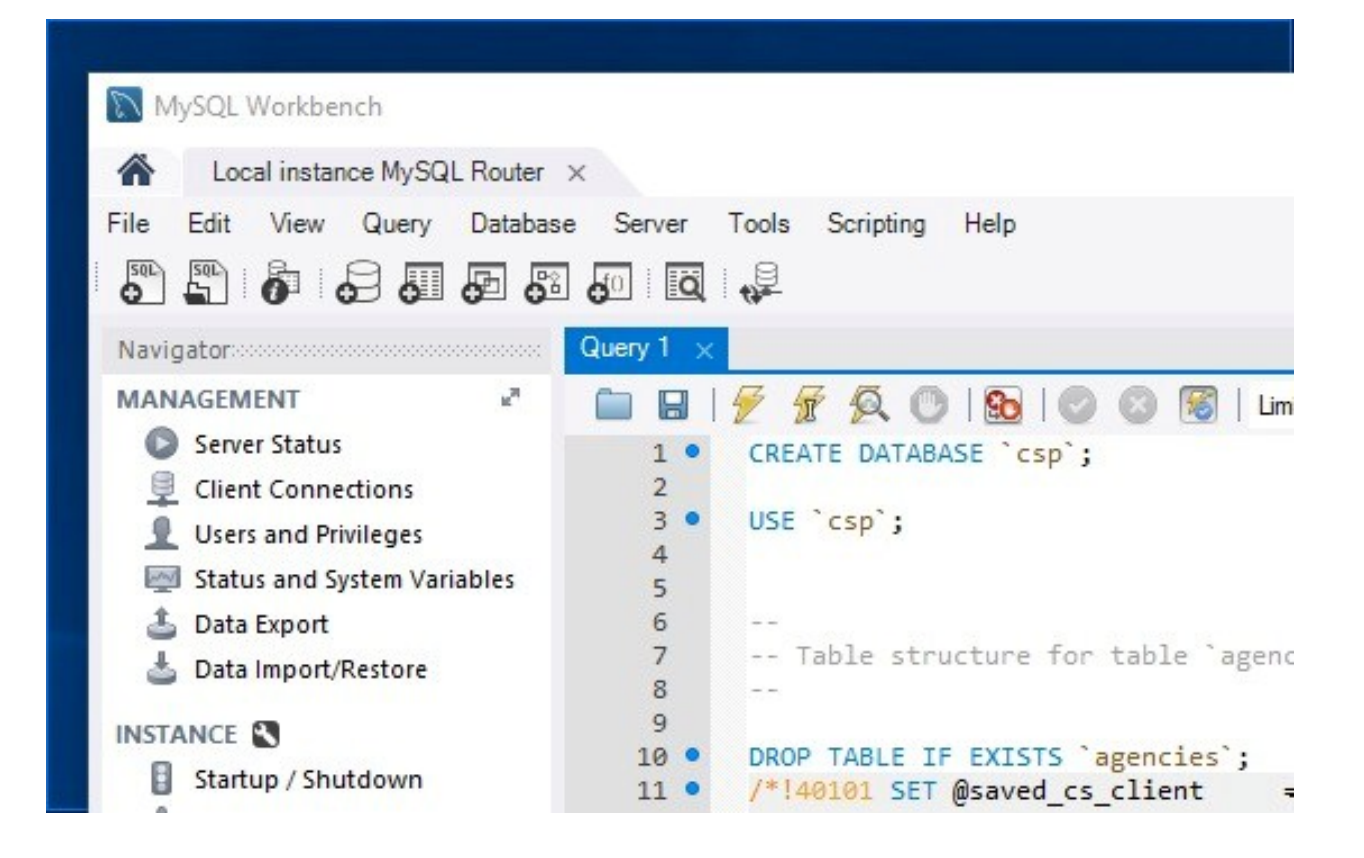

- 6. Place the cursor at the very top (i.e. to the left of **'CREATE DATABASE**'
- 7. Click the 'Lightning Bolt' icon directly above the 'C' of 'CREATE.'

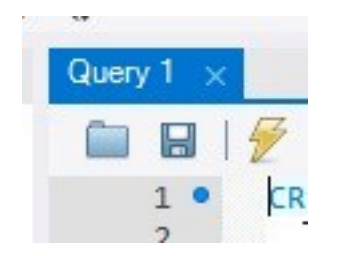

- 8. Messages will be presented in the output window near the bottom of the GUI; these may be ignored.
- 9. In the '**Schemas**' section of the GUI click the 'refresh' icon (two circling arrows) and see that the CSP database and tables have been created.

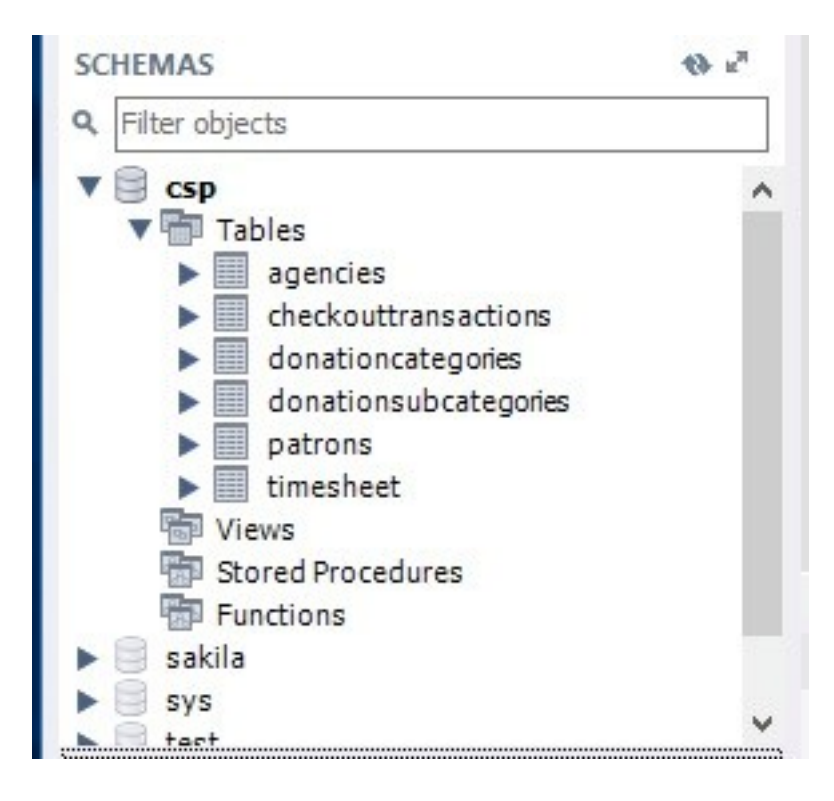